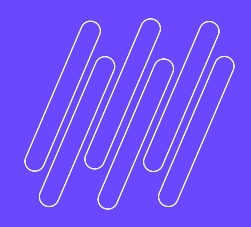

# O TOTVS

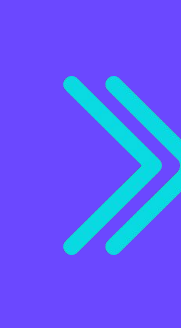

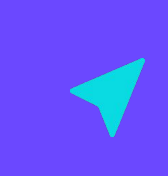

Eunice Ventura

**2022/** março

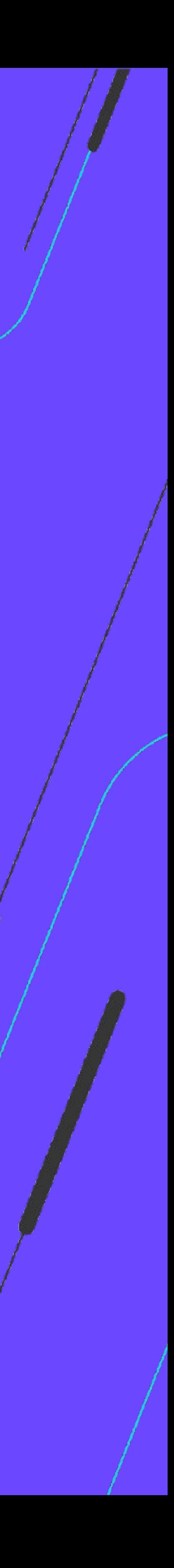

## **SEMANA BACKOFFICE DATASUL Jornada da Controladoria**

## PRÊMIO TOTVS BRASI QUE

## 2022

Um reconhecimento da maior empresa de tecnologia do Brasil para clientes que são capazes de enxergar oportunidades e caminhos para crescer por meio da digitalização dos negócios com sistemas TOTVS.

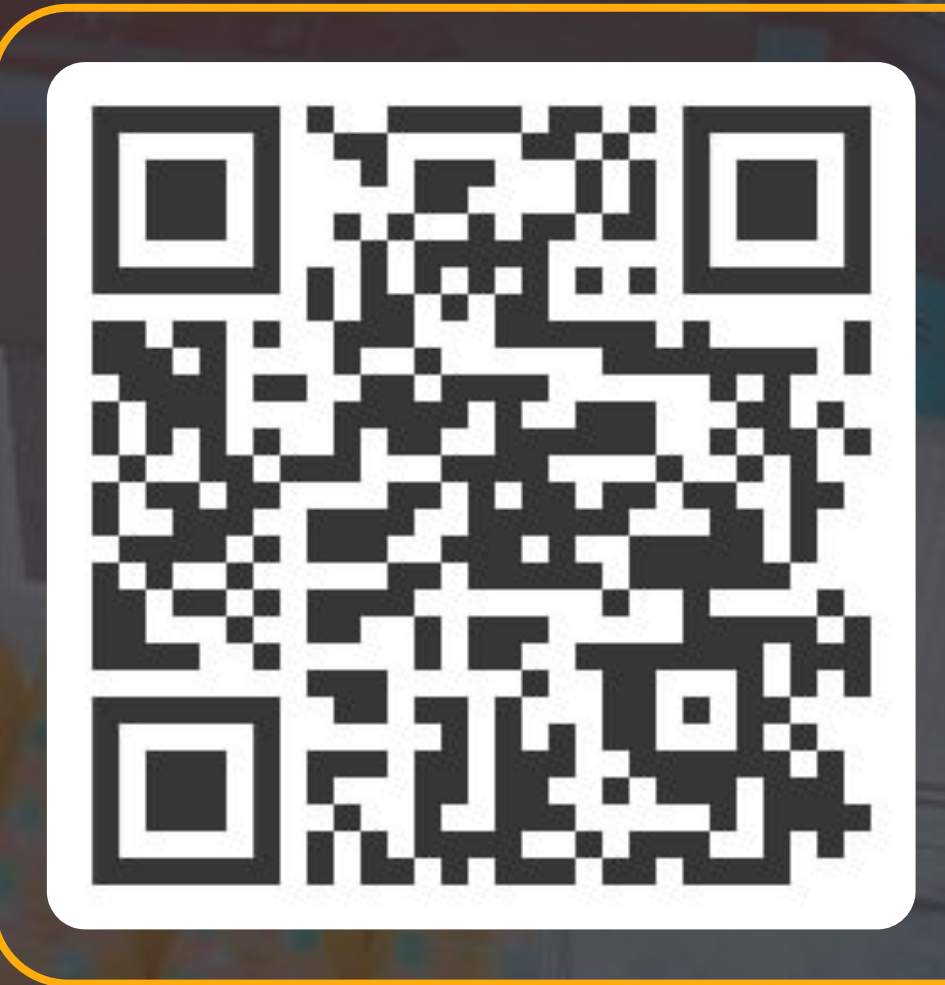

**ESCANEIE** O CÓDIGO E INSCREVA SEU CASE AGORA MESMO ;)

É rápido, simples e prático!

## **Q TOTVS**

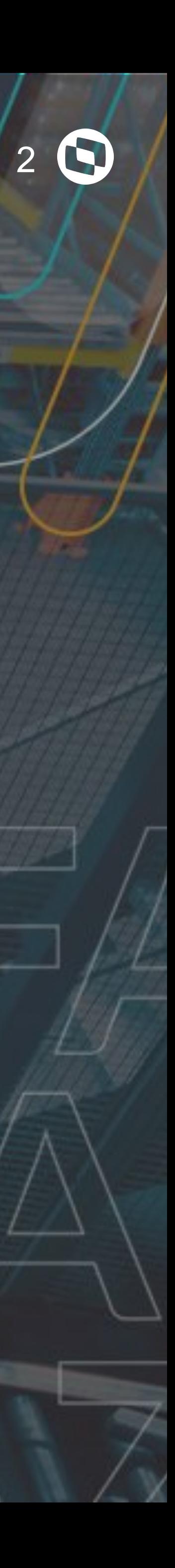

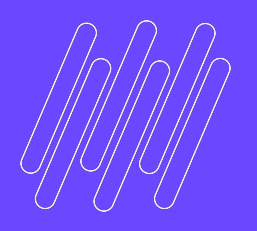

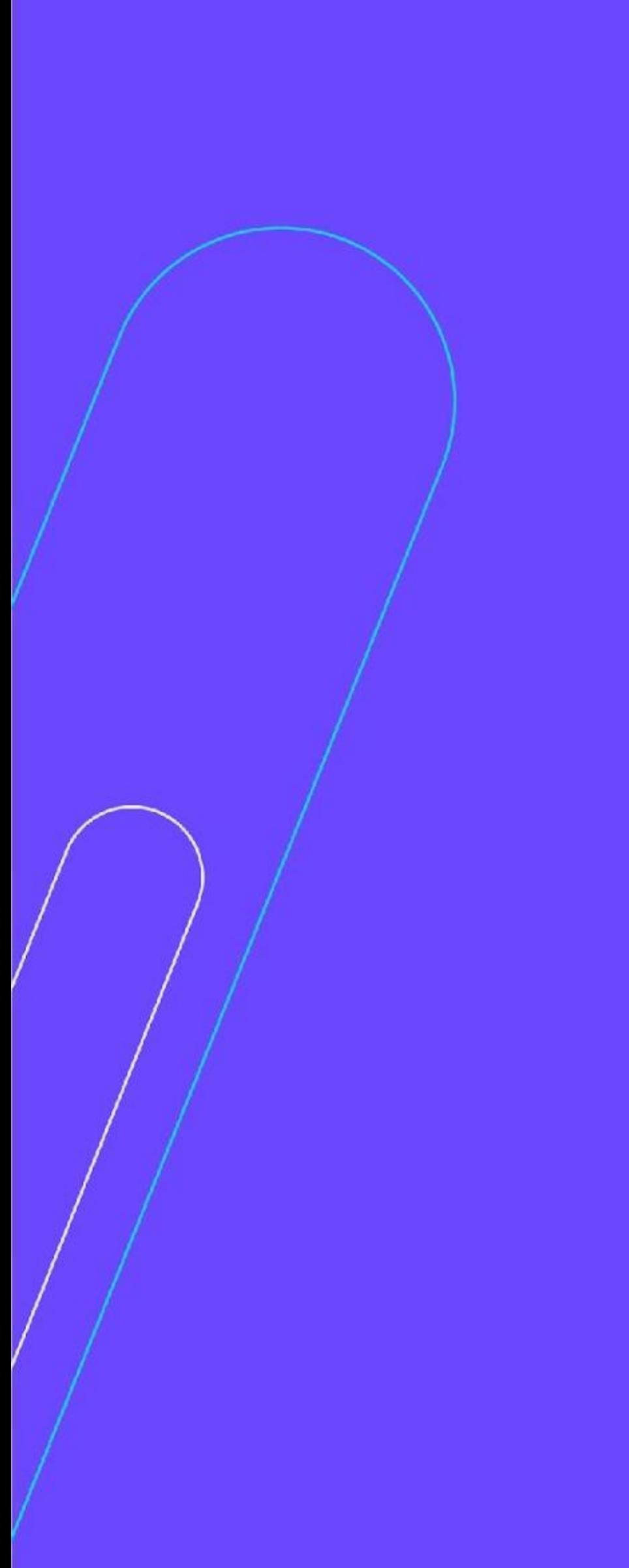

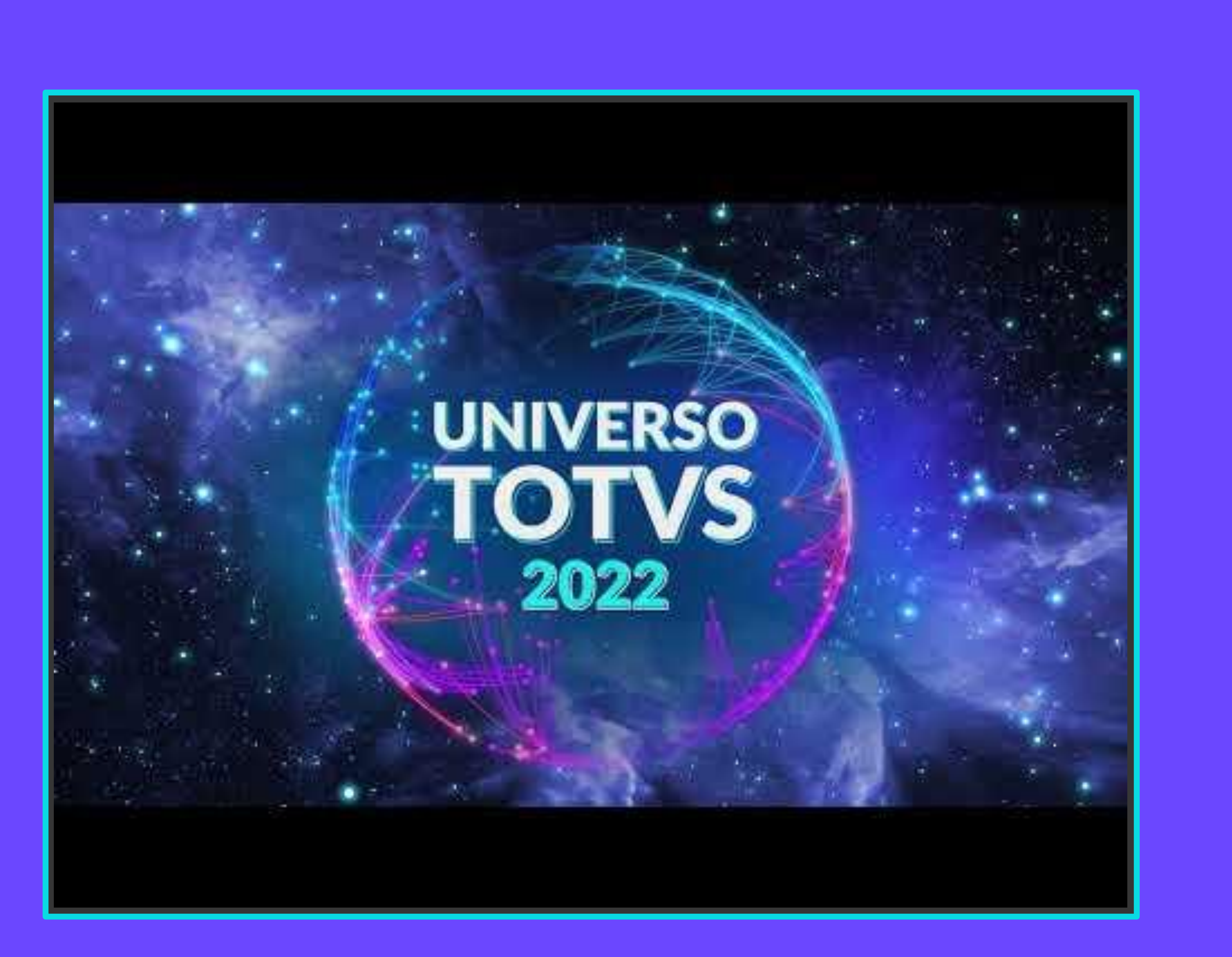

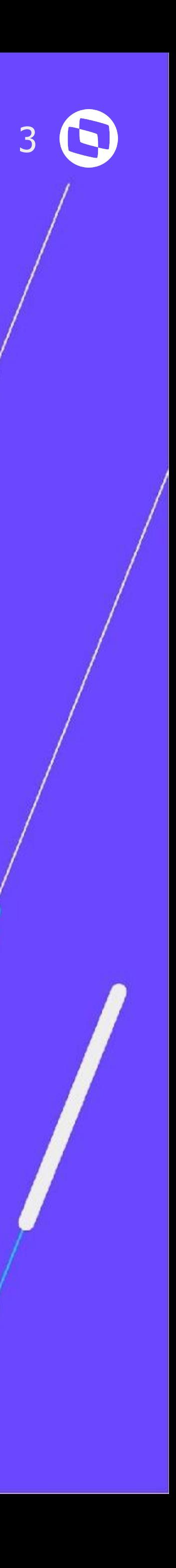

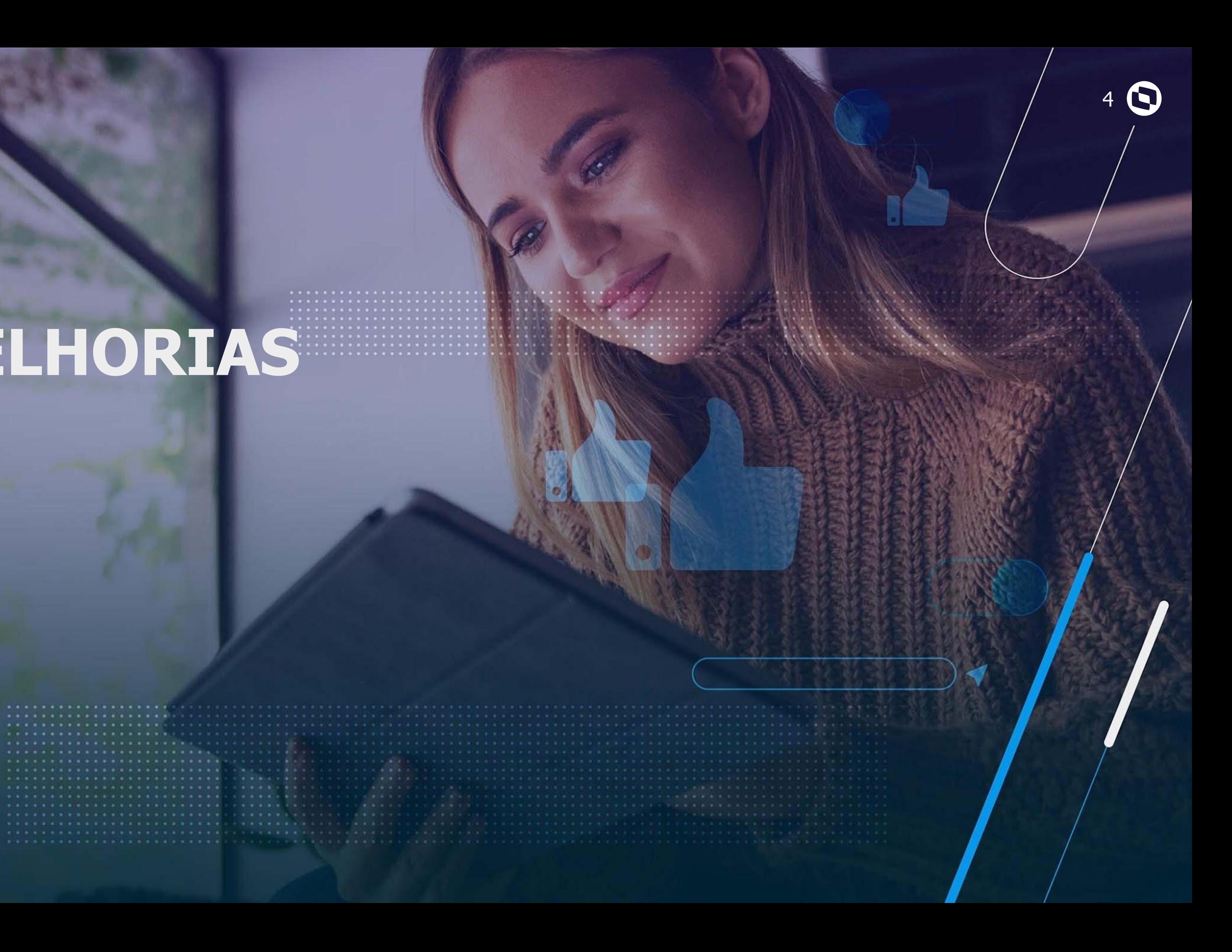

## **MELHORIAS**

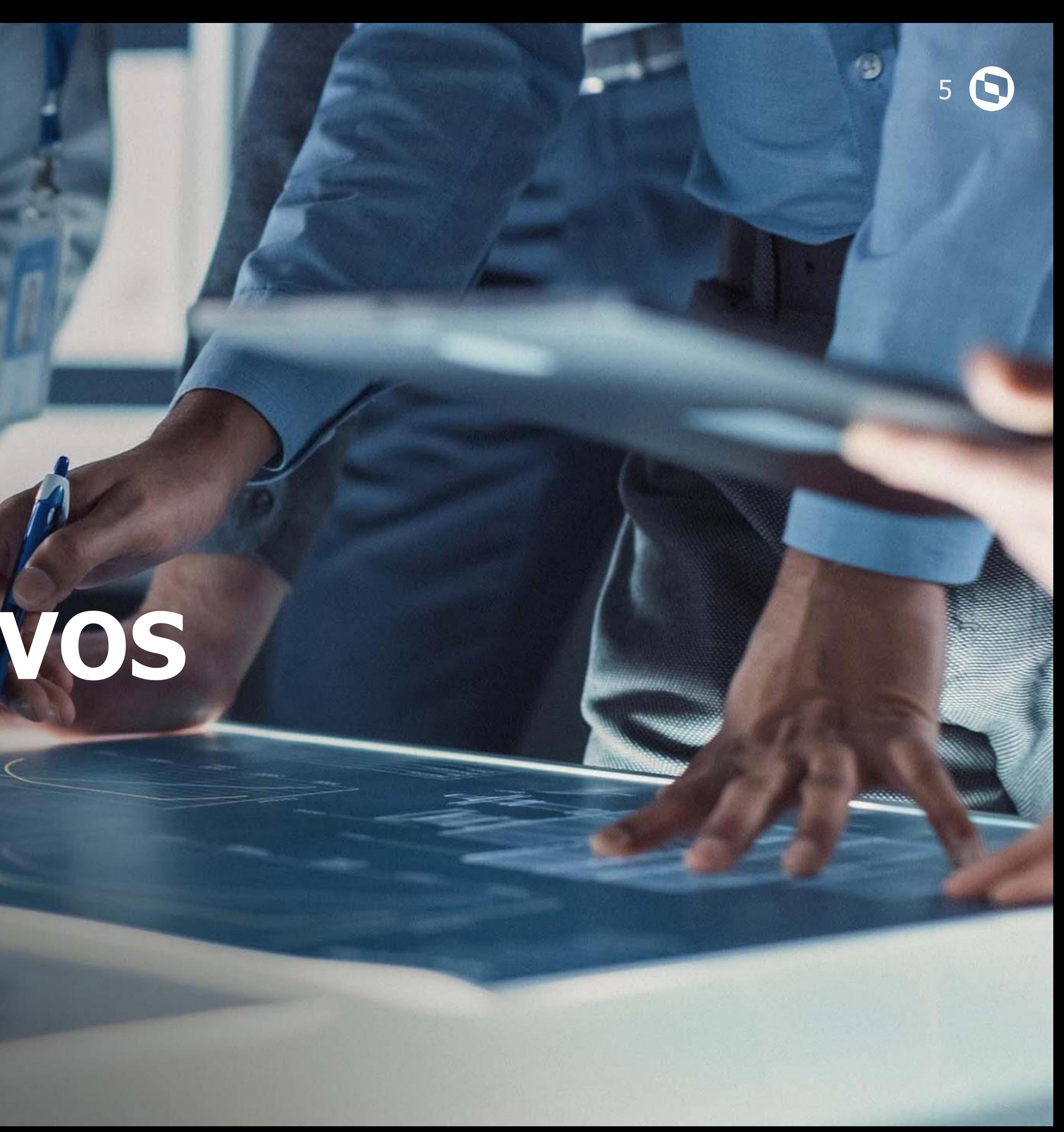

## **APP MEUS ATIVOS FIXOS**

# **01**

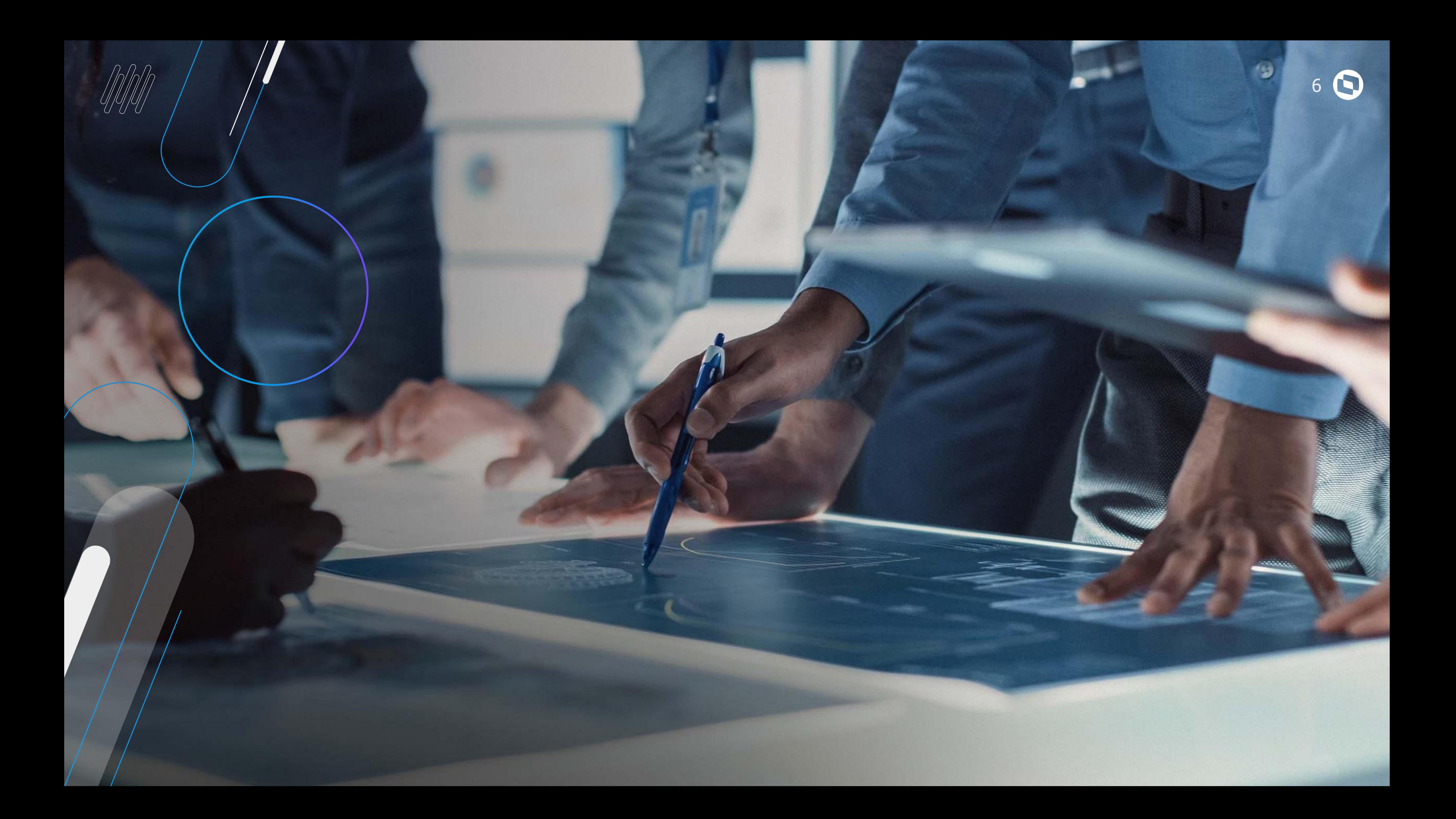

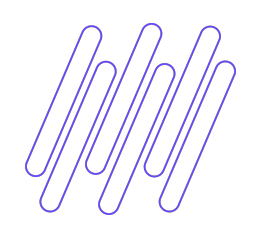

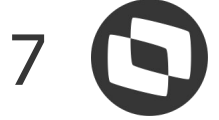

### O " **APP Meus Ativos Fixos**" é um aplicativo para gestão de ativos da sua empresa.

Completamente integrado ao ERP DATASUL, permite gestão ágil e ganho de eficiência operacional.

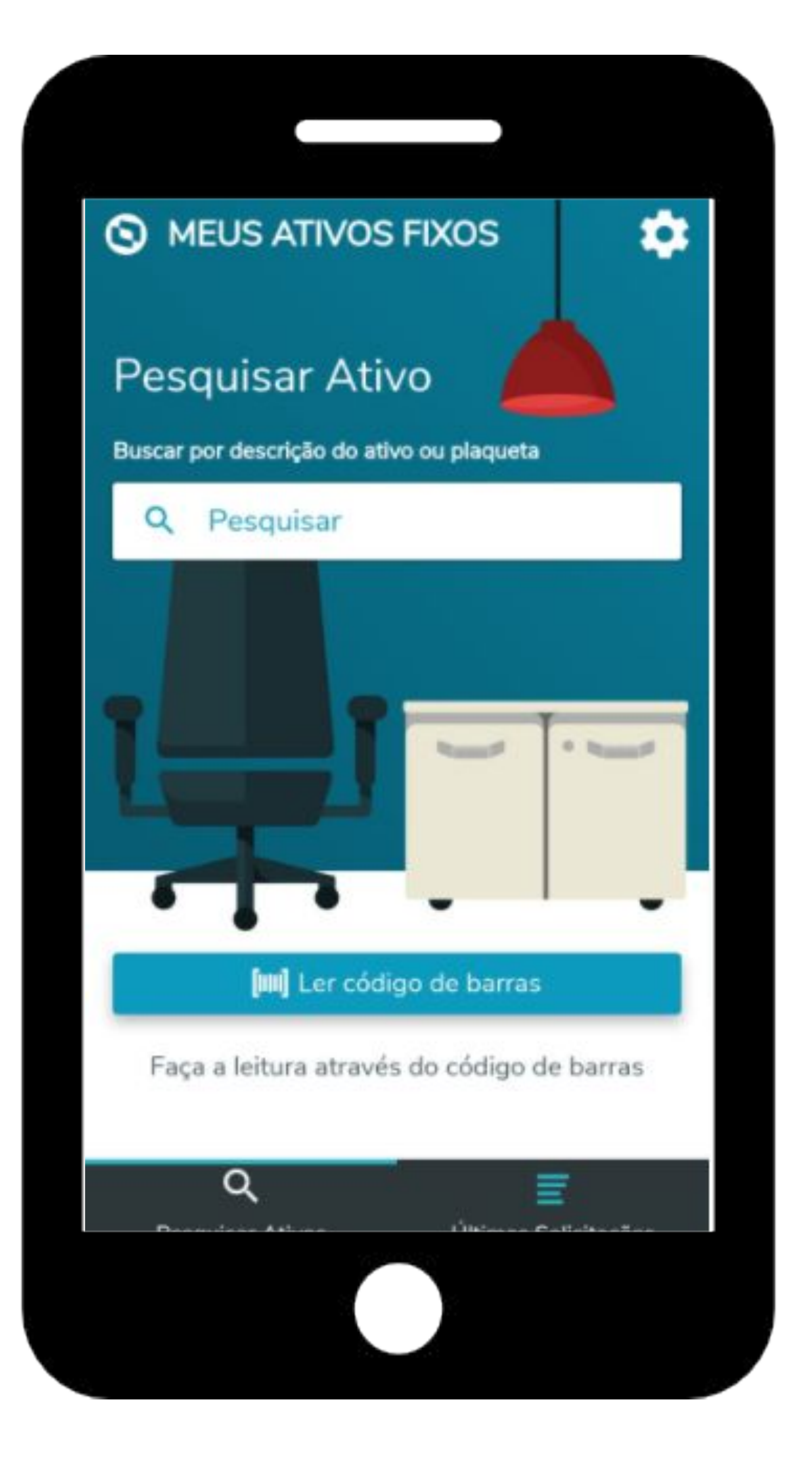

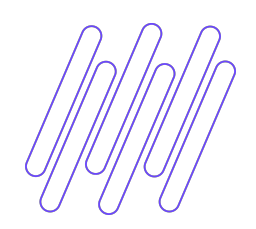

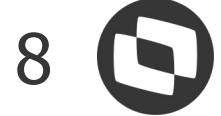

#### O " **APP Meus Ativos Fixos**" pode ser baixado do

- Apple App Store
- Google Play Store

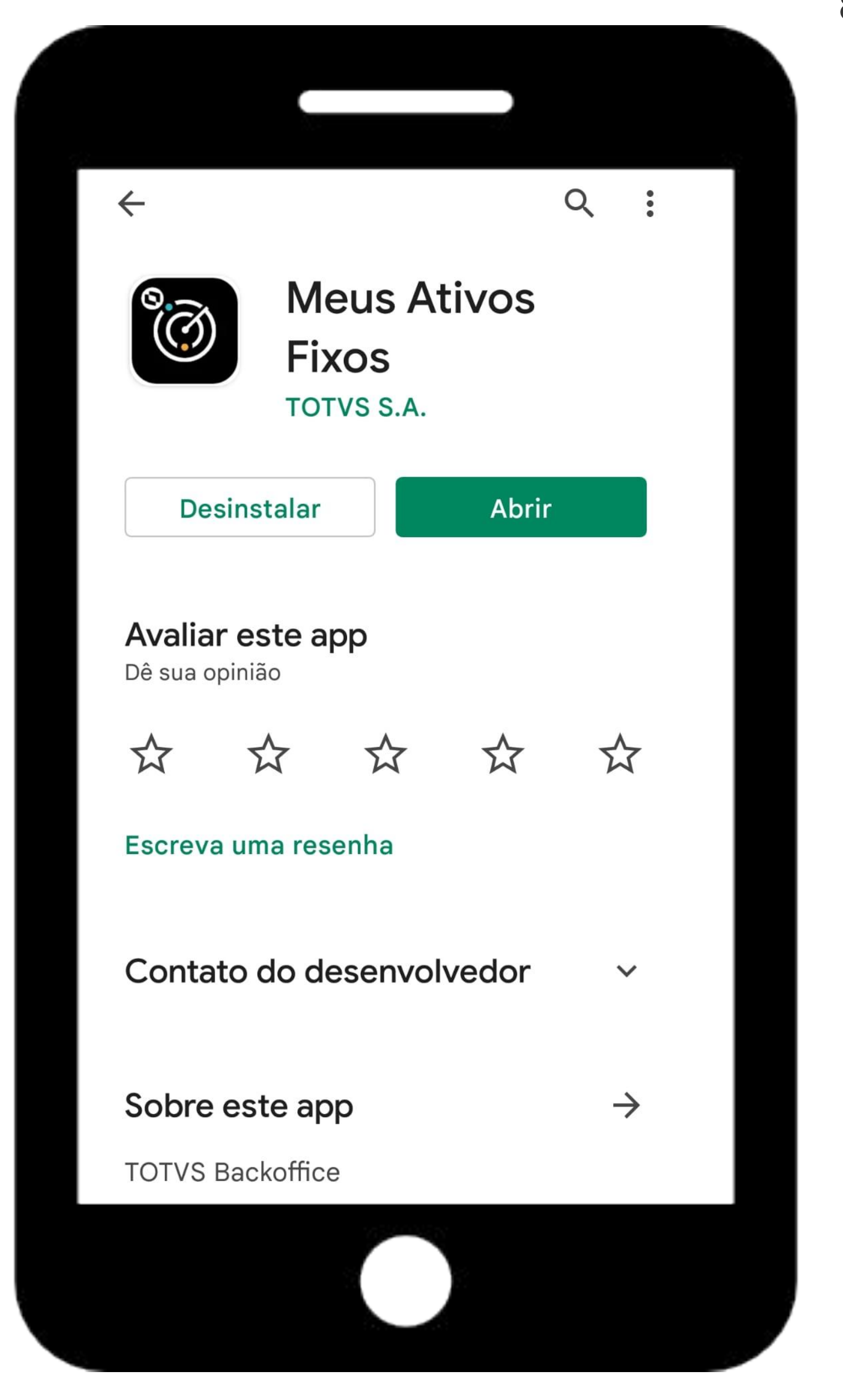

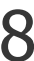

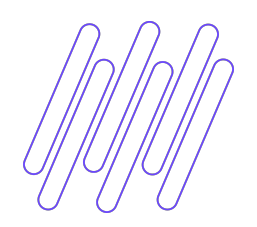

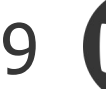

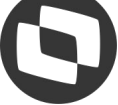

Veja algumas das vantagens em utilizar o APP Meus Ativos Fixos:

**● Facilidade:** Diminua erros com a identificação de ativos através do uso do código de barras e QR Code.

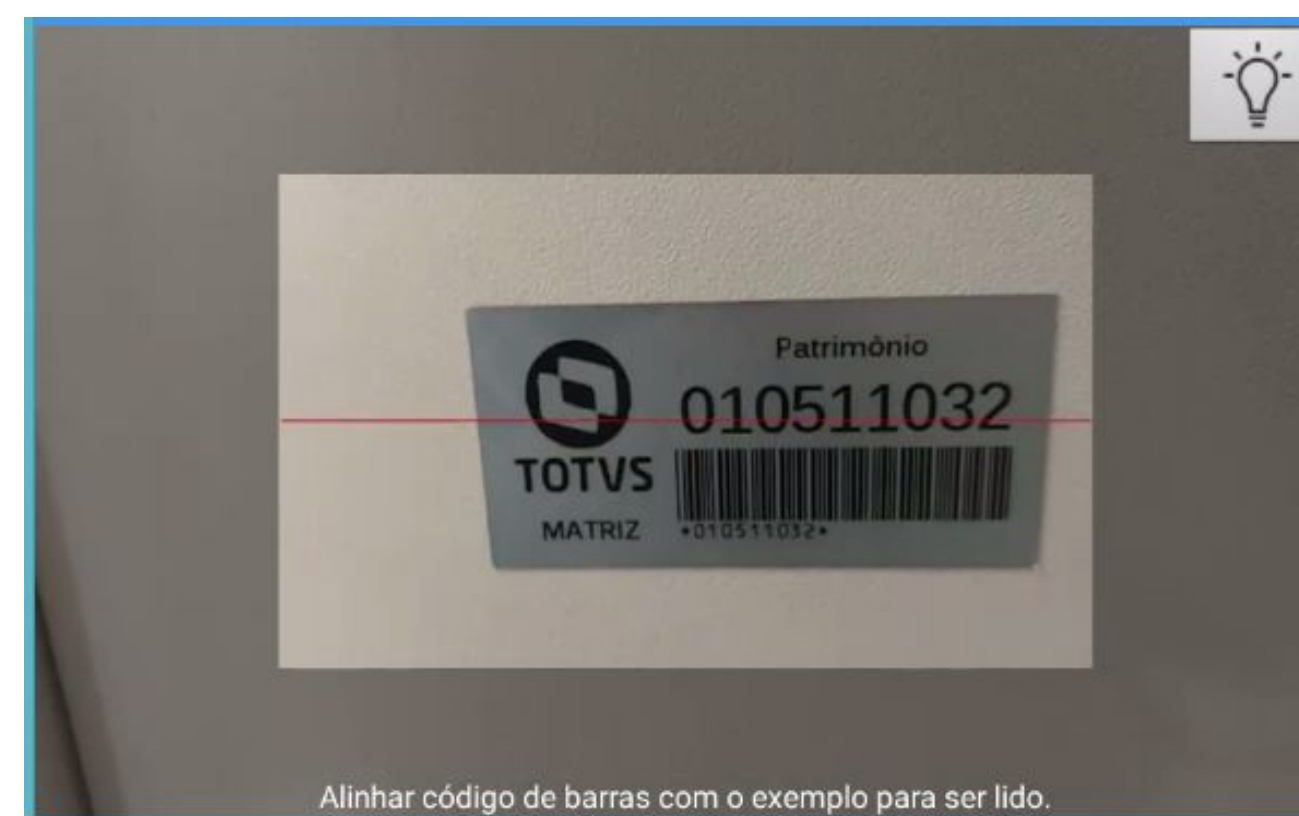

 $032 - 6006 - 135$ **ESCADA DE FERRO C/7 DEGRAUS**  $032 - 6013 - 135$ **ESCADA DE FERRO C/7 DEGRAUS**  $032 - 6020 - 135$ ESCADA DE FERRO C/7 DEGRAUS

**ATIVOS** 

Escada

 $\leftarrow$ 

 $032 - 6027 - 135$ **ESCADA DE FERRO C/7 DEGRAUS** 

 $032 - 6034 - 135$ **ESCADA DE FERRO C/7 DEGRAUS** 

 $032 - 6041 - 135$ **ESCADA DE FERRO C/7 DEGRAUS** 

 $032 - 6048 - 135$ **ESCADA DE FERRO C/7 DEGRAUS** 

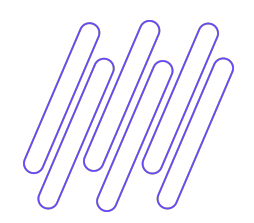

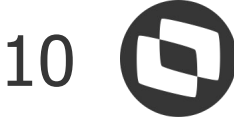

#### **● Gestão fácil**: Visualize os ativos e seus detalhes instantaneamente.

#### ESCADA DE FERRO C/7 D...  $\leftarrow$

Situação

Normal

Dt Último Inventário

Plaqueta

00001492000070777

VI Original

1440,0144

% Baixado

 $\circ$ 

Imagem

false

ID Estabelecimento

 $\mathbf{1}$ 

Estabelecimento

SASAZAKI

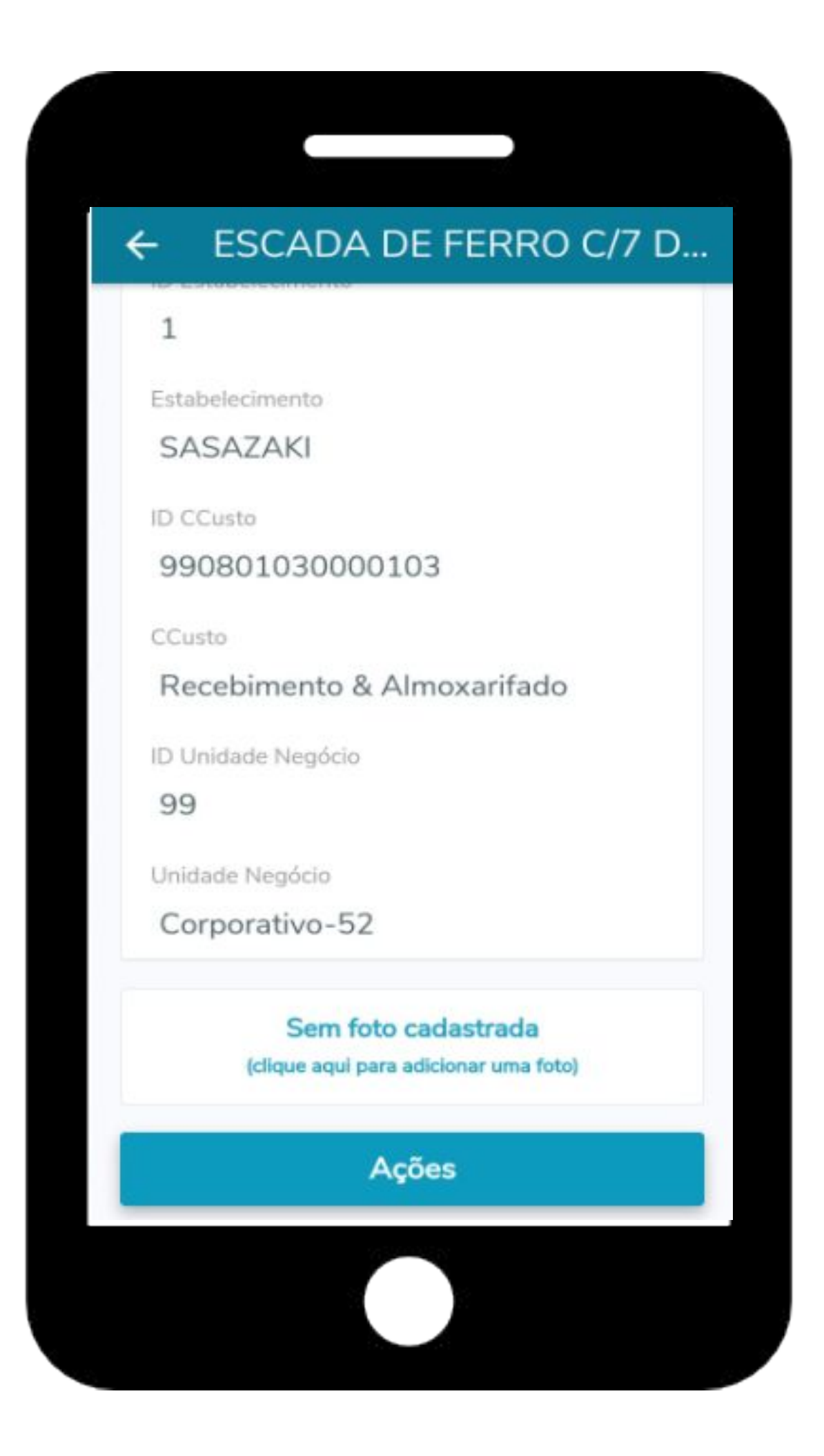

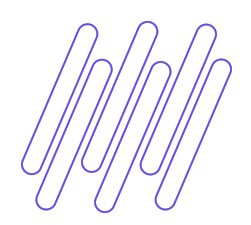

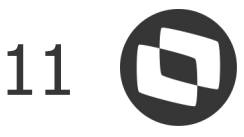

#### **● Agilidade na sua operação**: Faça solicitações de transferências (interna e externa), baixas e alteração na data de inventário diretamente do smartphone.

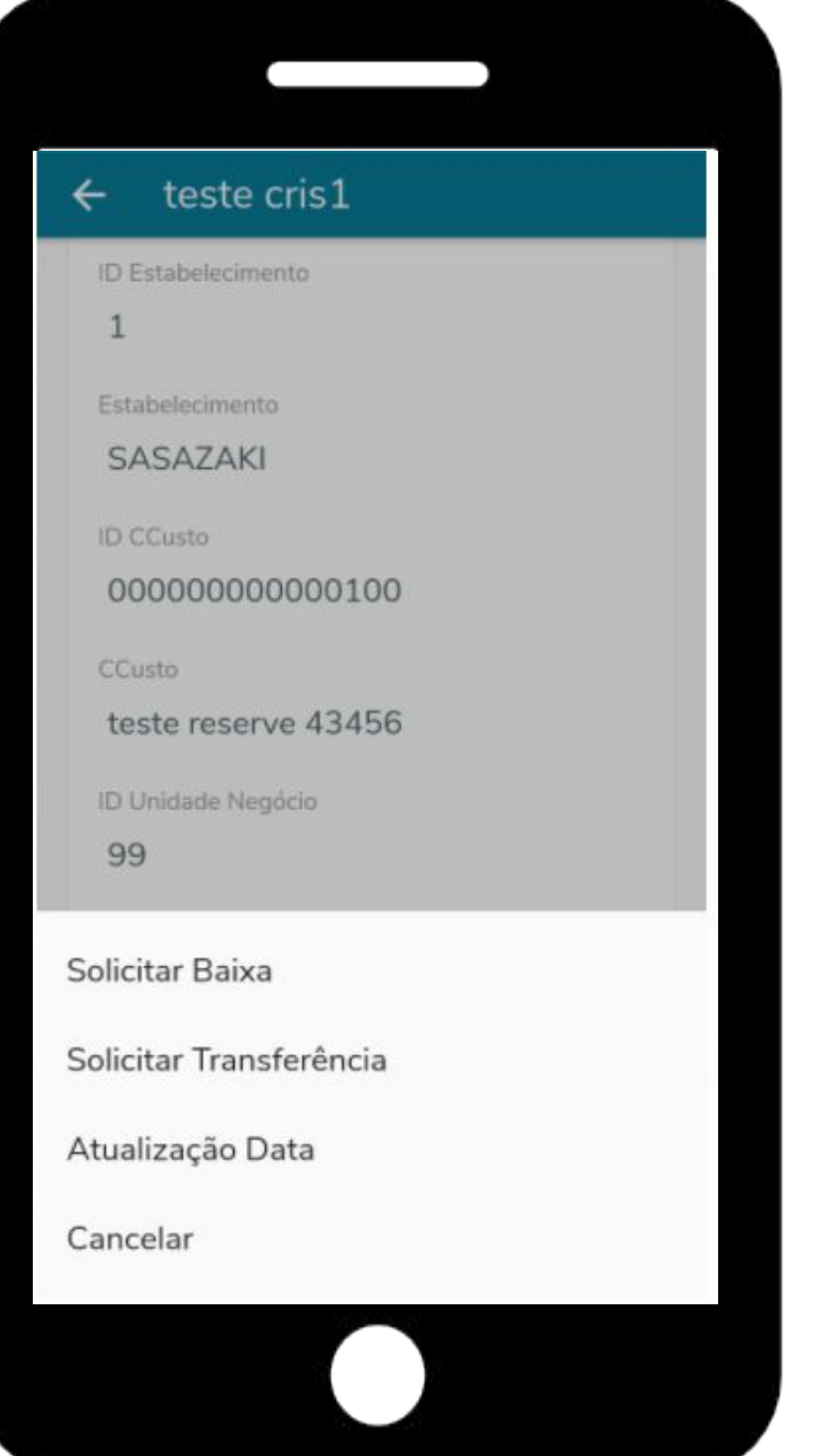

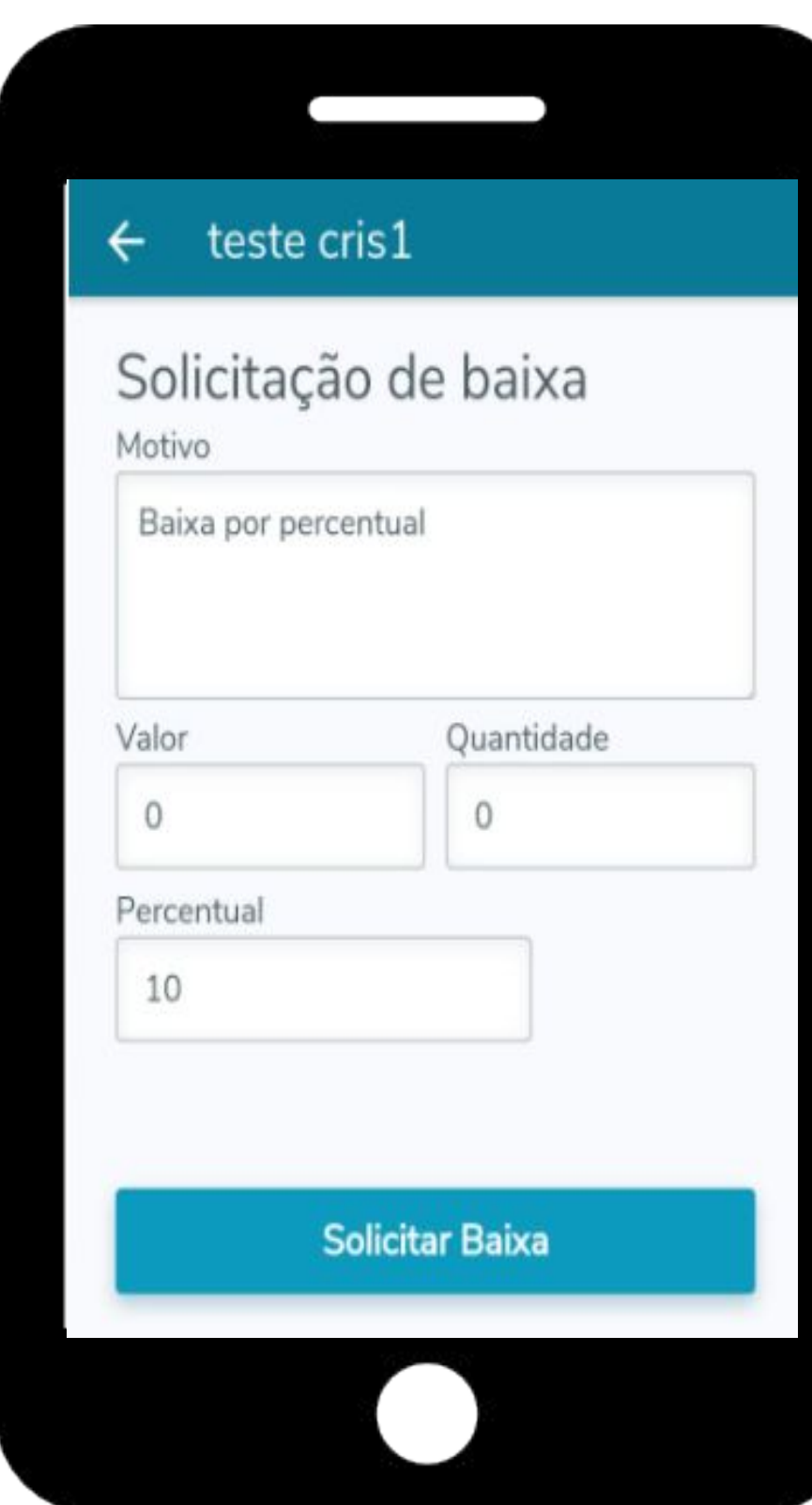

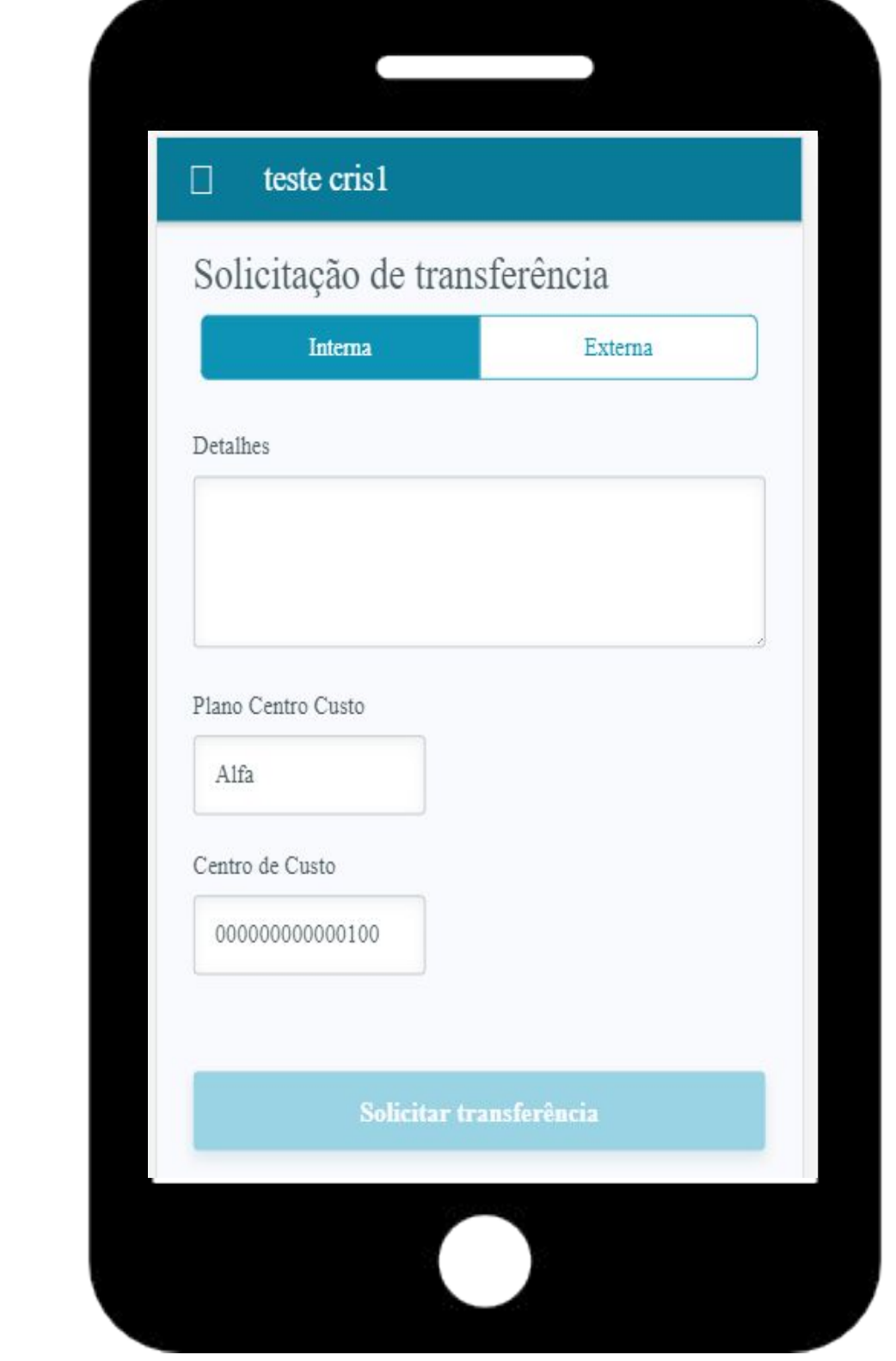

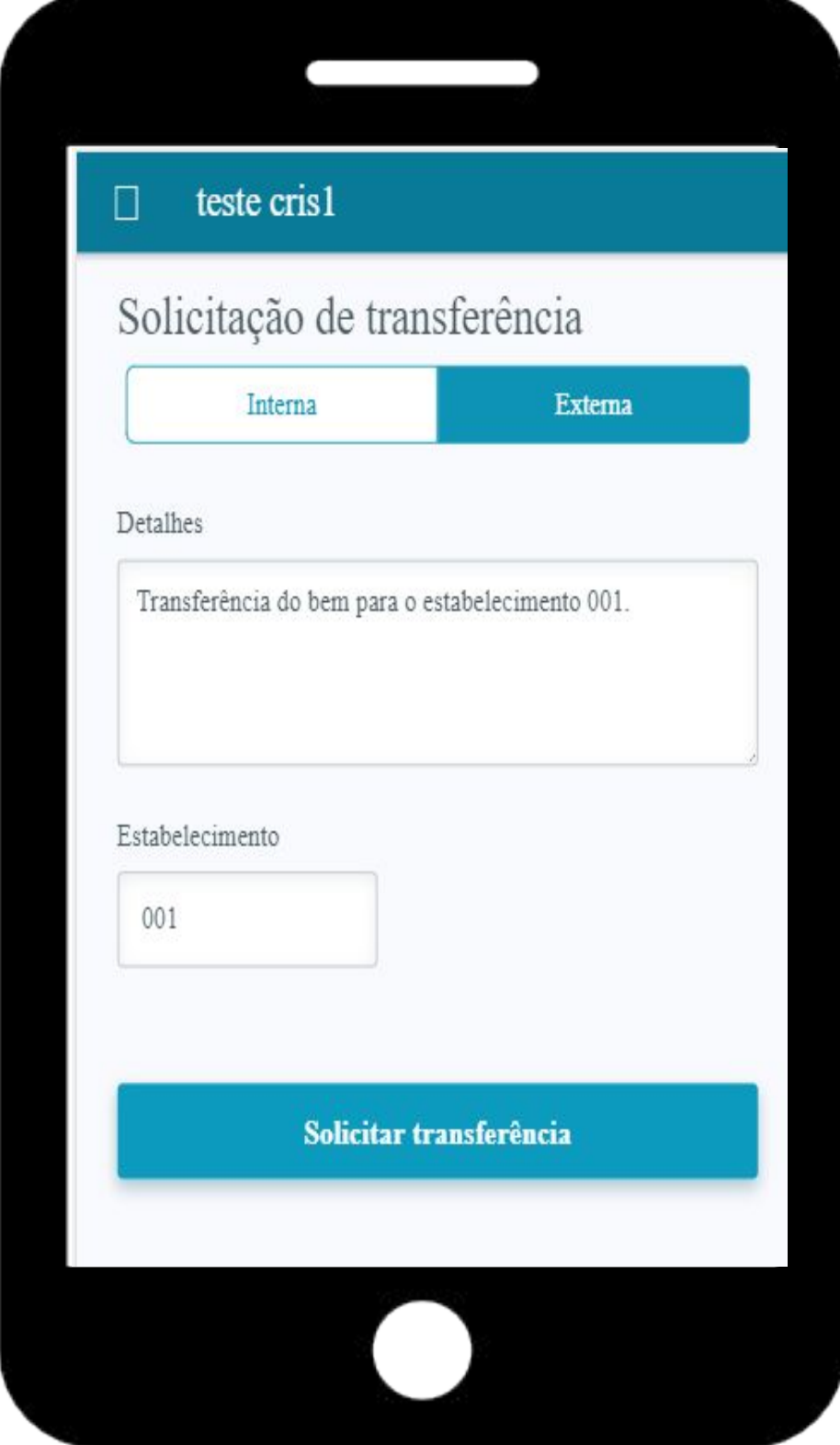

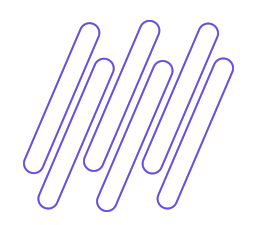

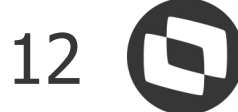

#### **● Velocidade**: Acompanhe o andamento de suas solicitações em tempo real.

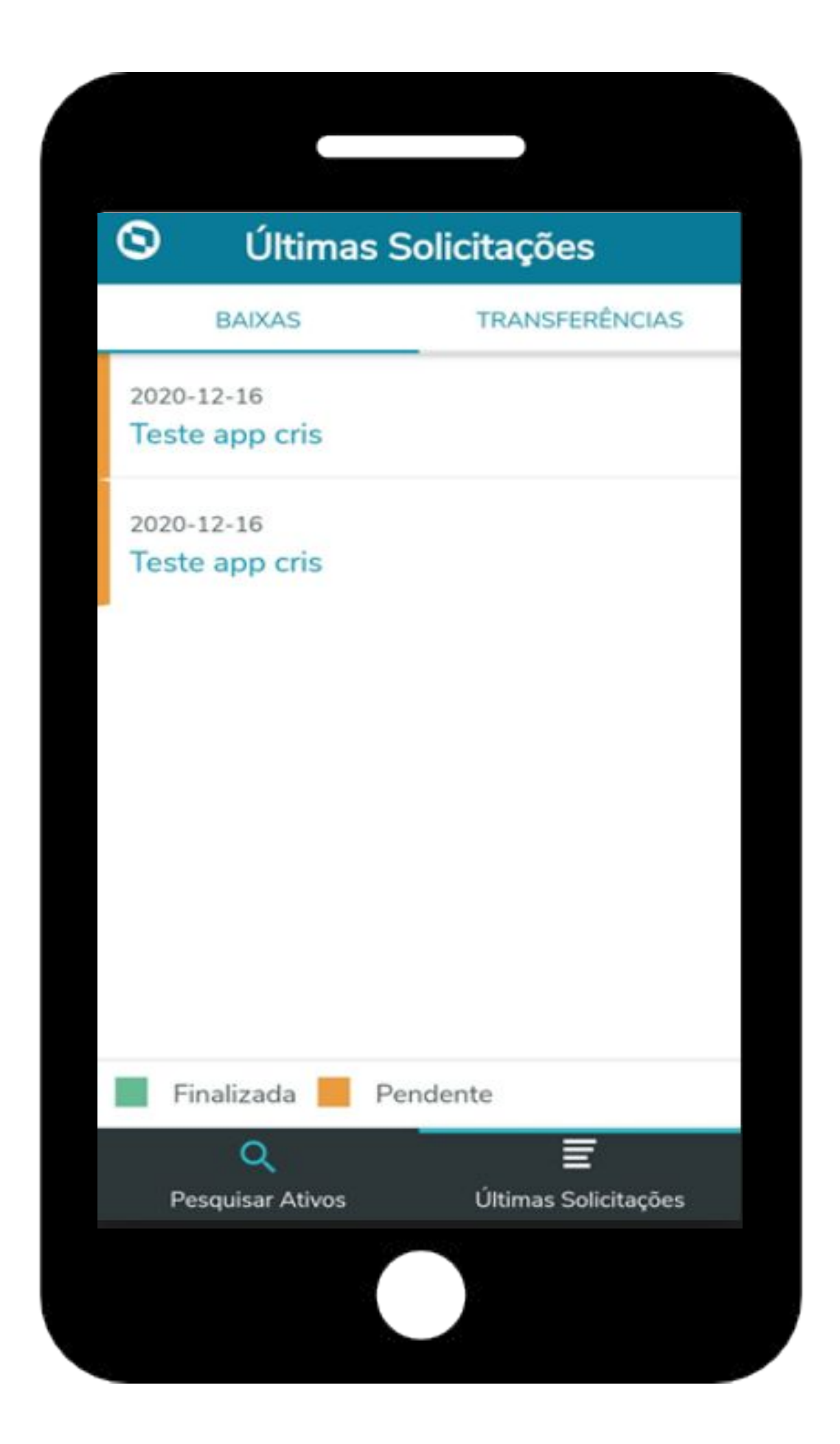

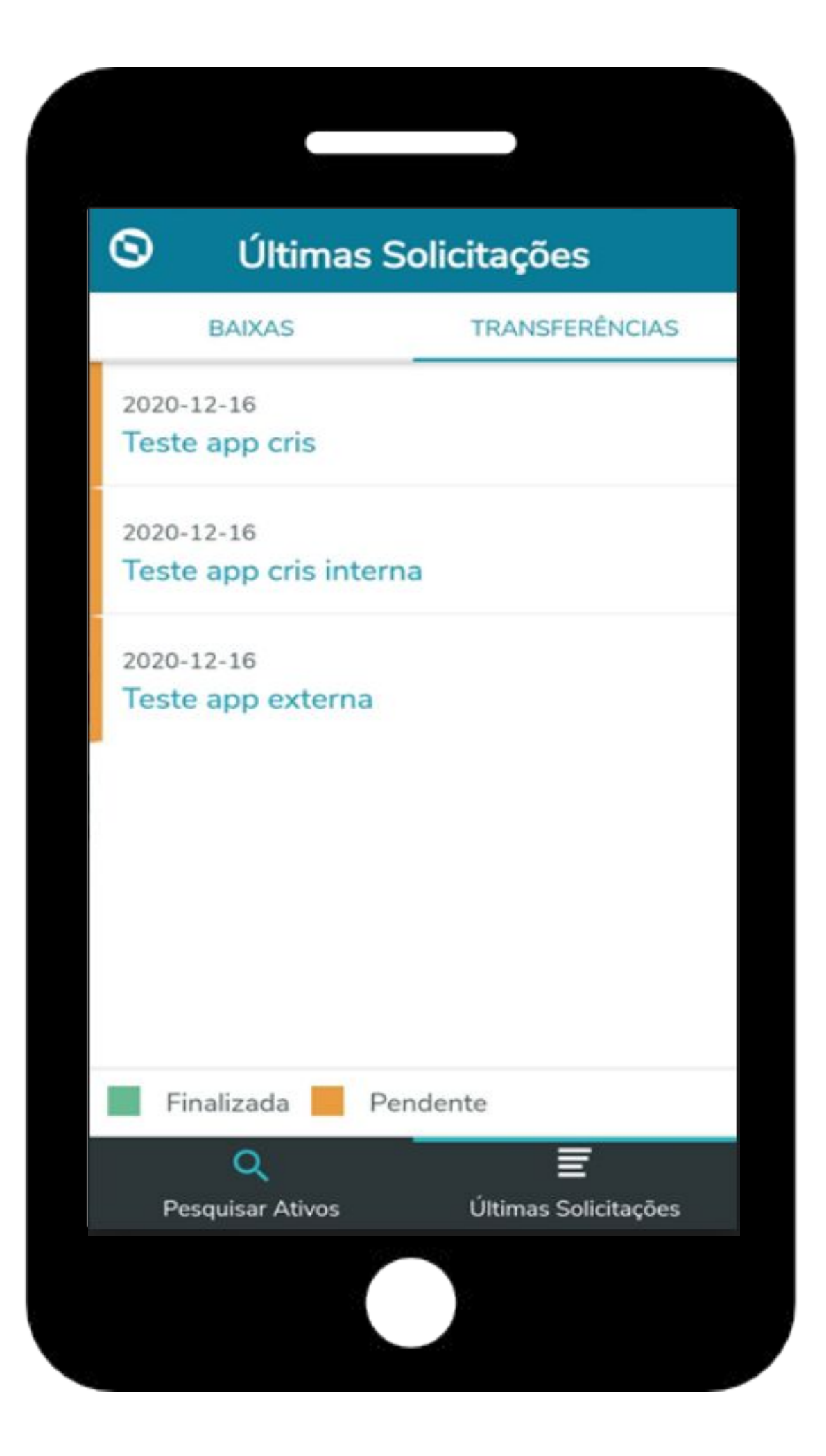

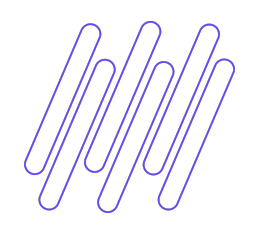

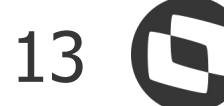

**● Maior controle sobre seu patrimônio:** Mantenha as fotos dos ativos atualizadas utilizando a câmera do dispositivo.

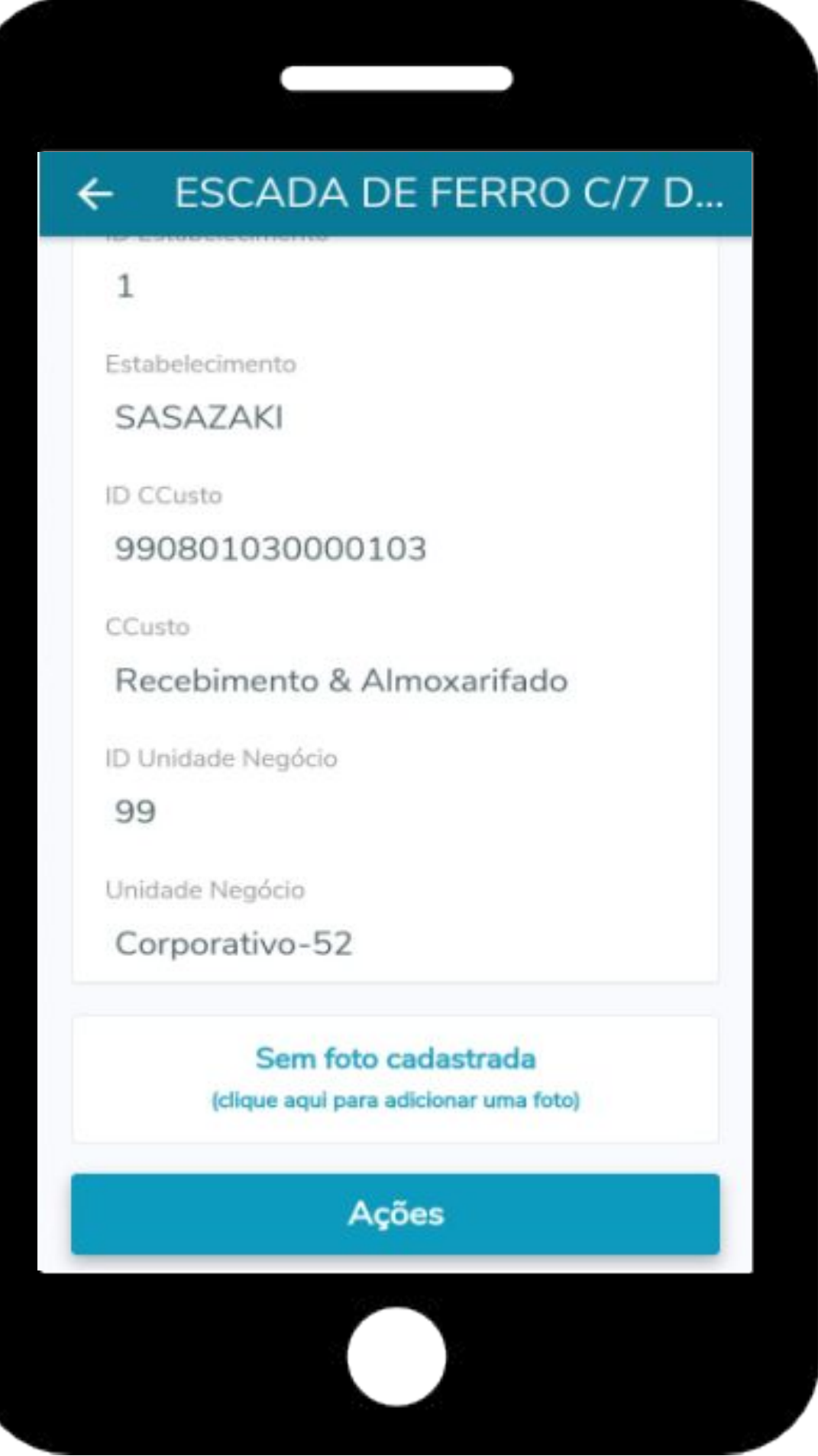

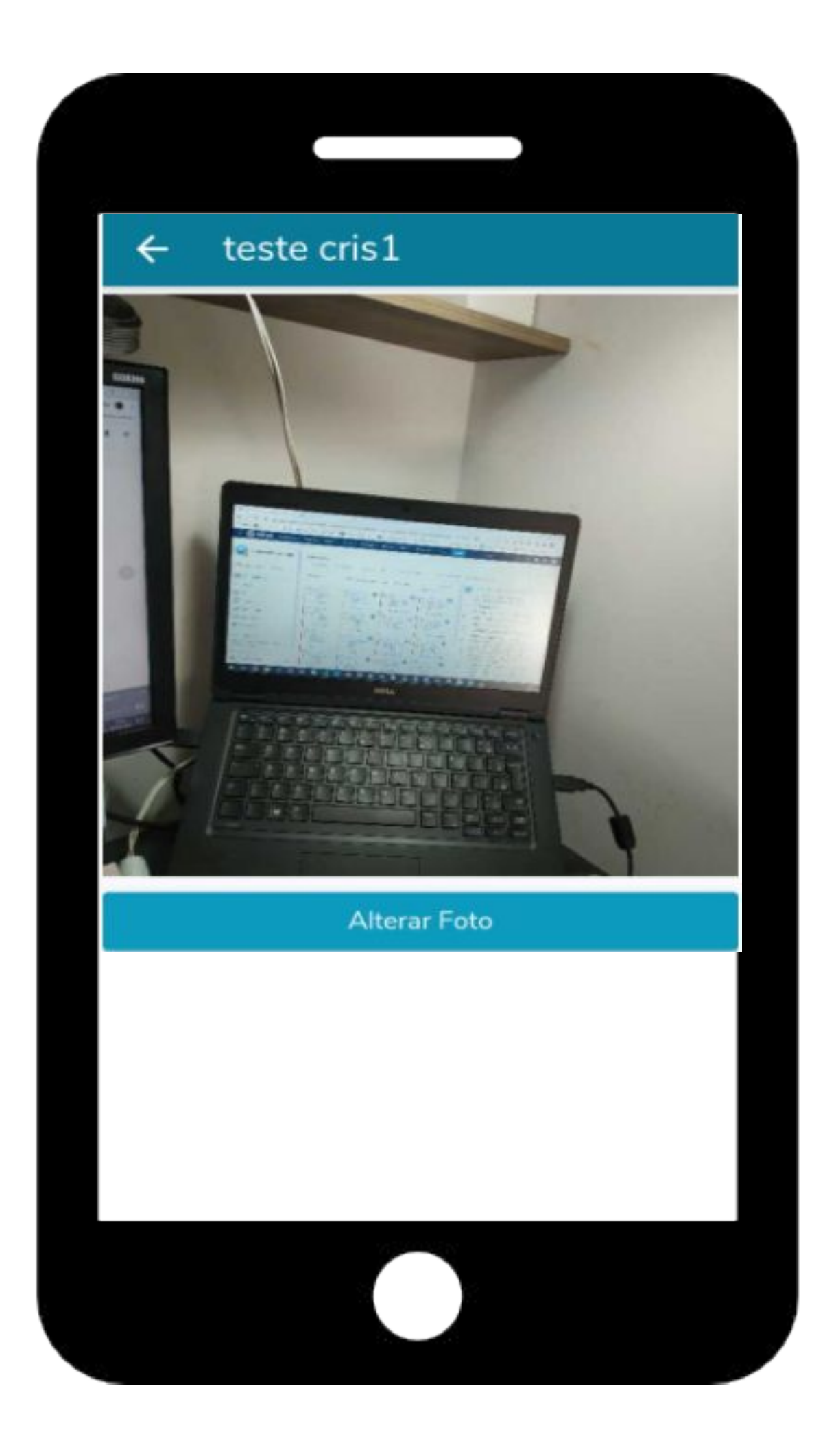

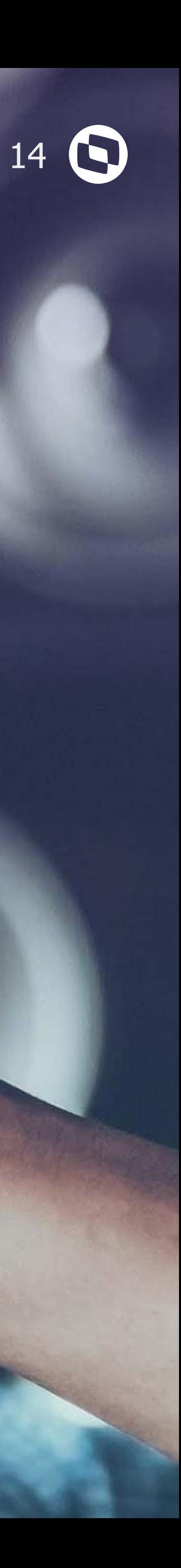

## **MONITOR DE INTEGRAÇÃO DO ATIVO FIXO**

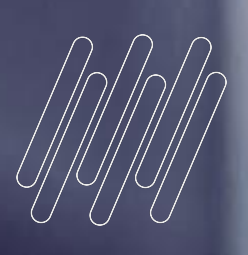

# **02**

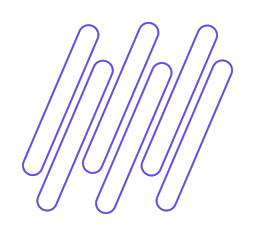

## **Monitor de Integração do Ativo Fixo** 15

#### É através do "**Monitor de Integração Ativo Fixo**" que serão apresentadas as solicitações criadas através do APP Meus Ativos integrando com o ERP Datasul.

#### Através destas solicitações, serão realizadas Baixas, Transferências Interna ou Transferências Externa no bem.

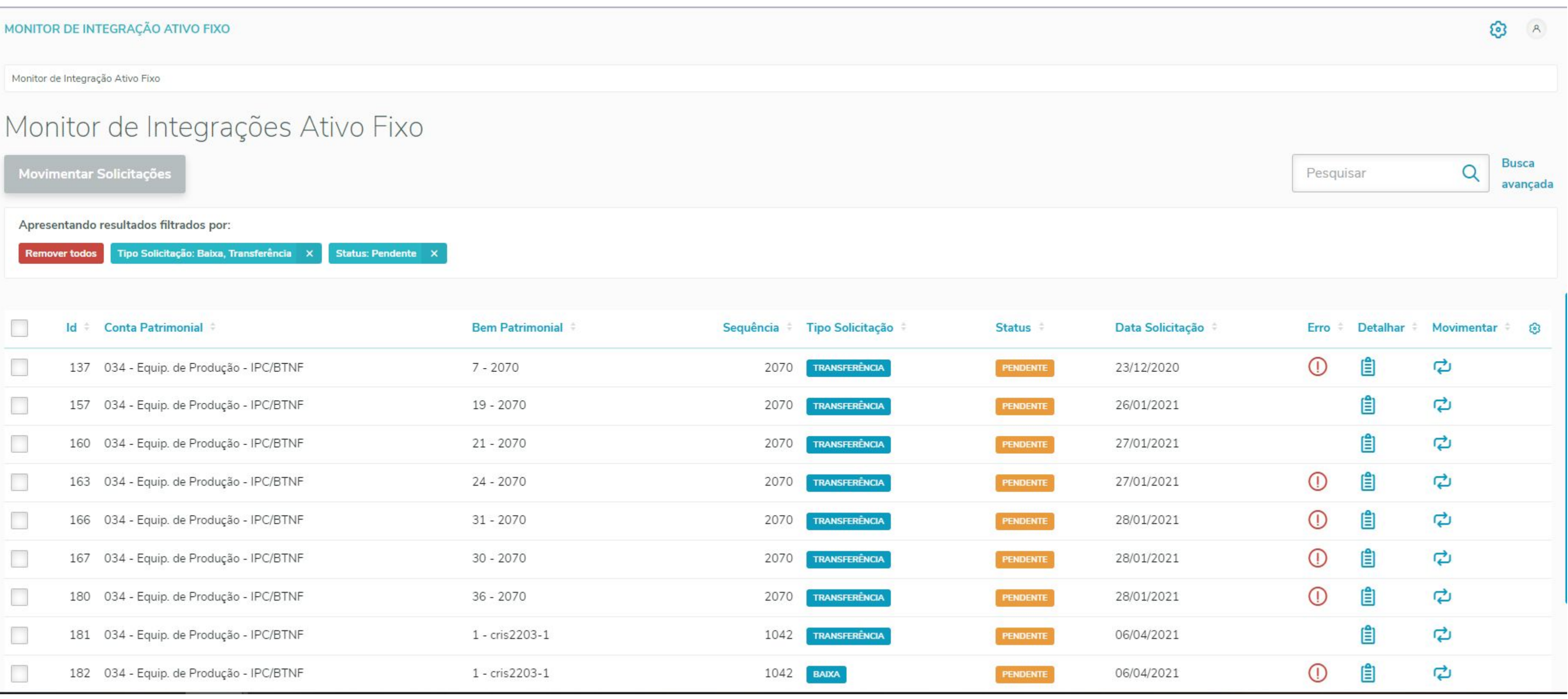

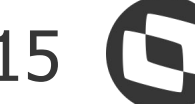

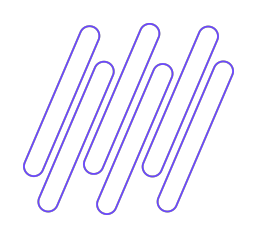

### **Monitor de Integração do Ativo Fixo** <sup>16</sup>

Ao clicar em movimentar e a solicitação for do tipo "Baixa", será permitido realizar a baixa do bem usando os dados informados no APP e os demais campos devem ser preenchidos para a realização da baixa. A baixa poderá ser por Valor, Percentual ou Quantidade

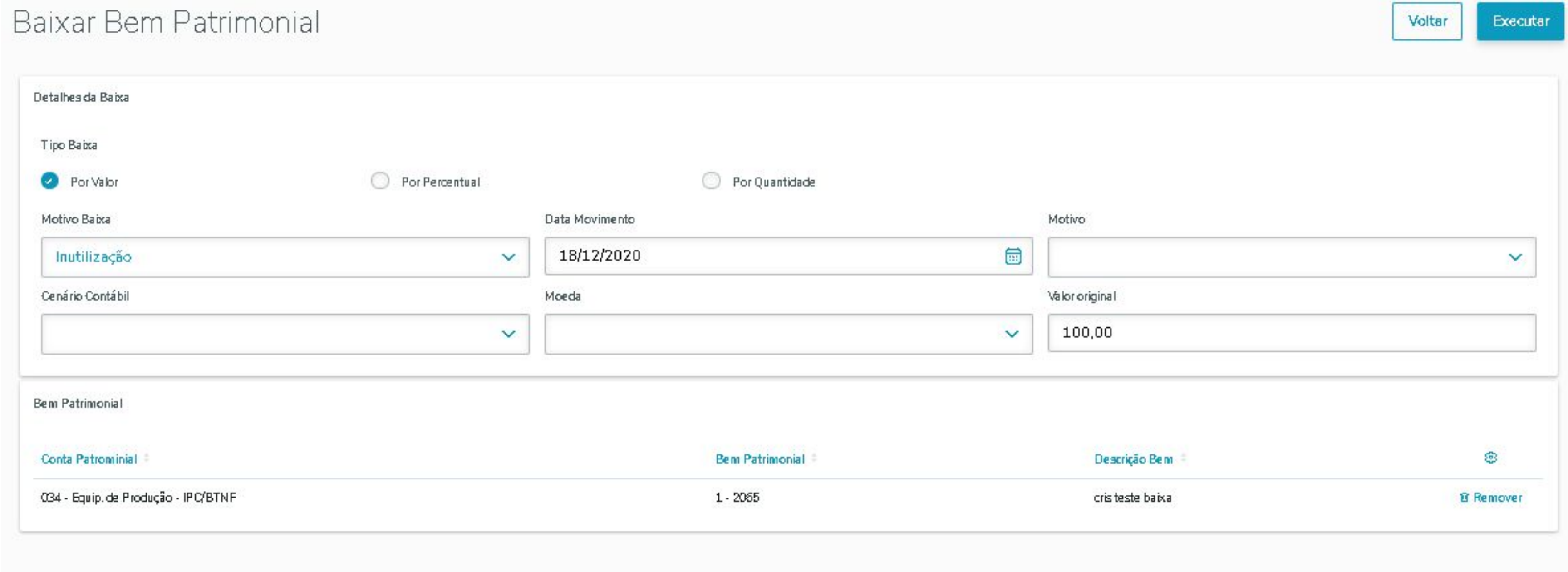

- 
- 

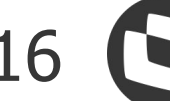

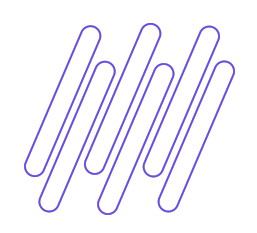

#### Ao clicar em movimentar e a solicitação for do tipo "Transferência" , será permitido realizar a transferência Interna selecionada na opção do APP.

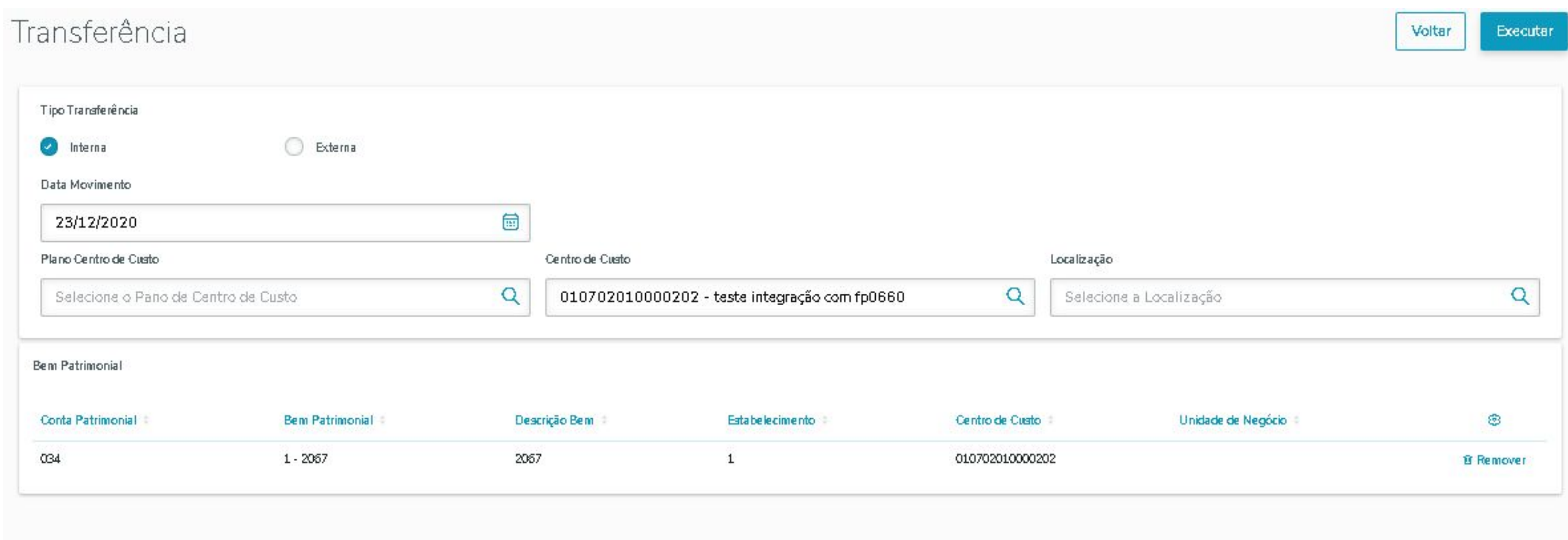

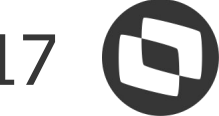

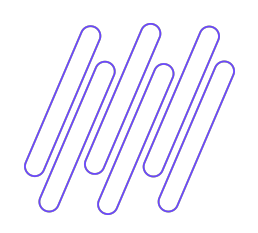

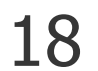

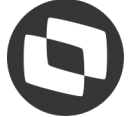

#### Ao clicar em movimentar e a solicitação for do tipo "Transferência", será permitido realizar a transferência Externa selecionada na opção do APP

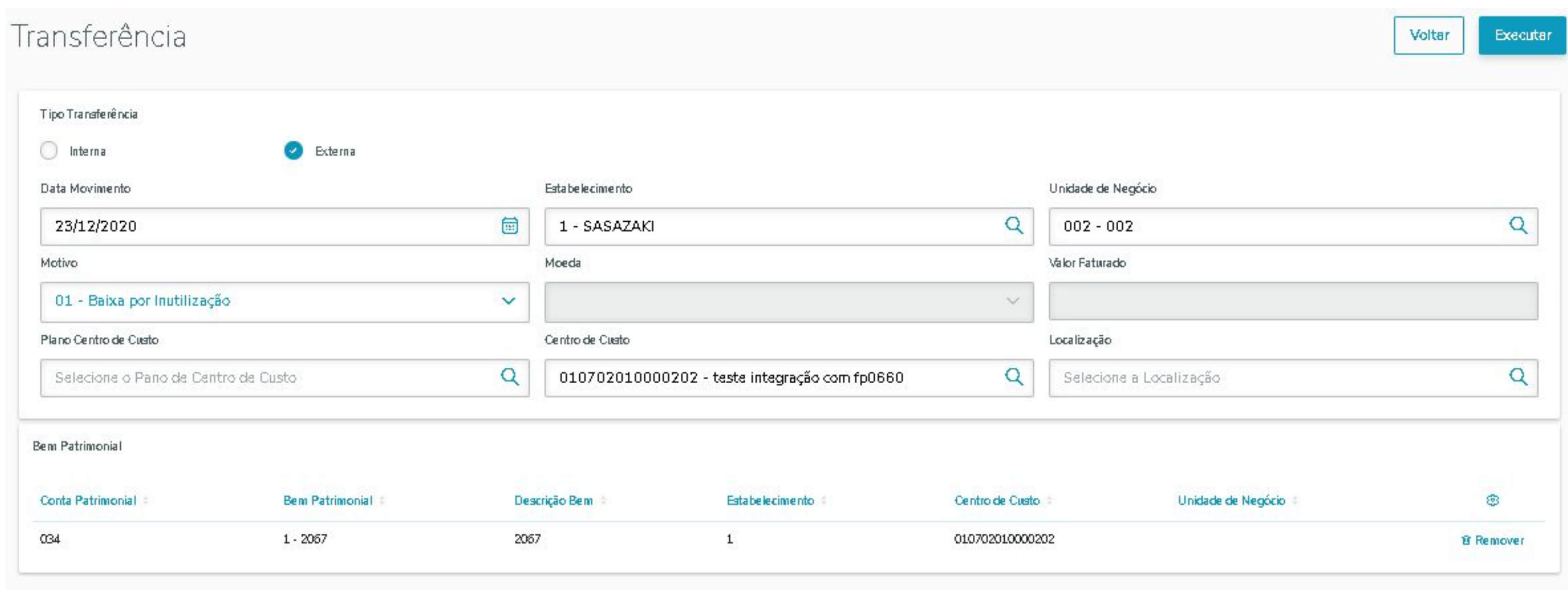

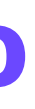

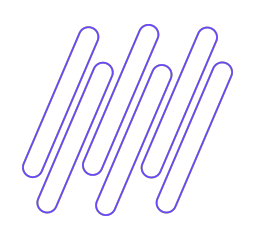

#### Através do monitor de integração acompanhamos o andamento da solicitação pelo Status, que pode ser Pendente, Agendado, Concluído e Cancelado.

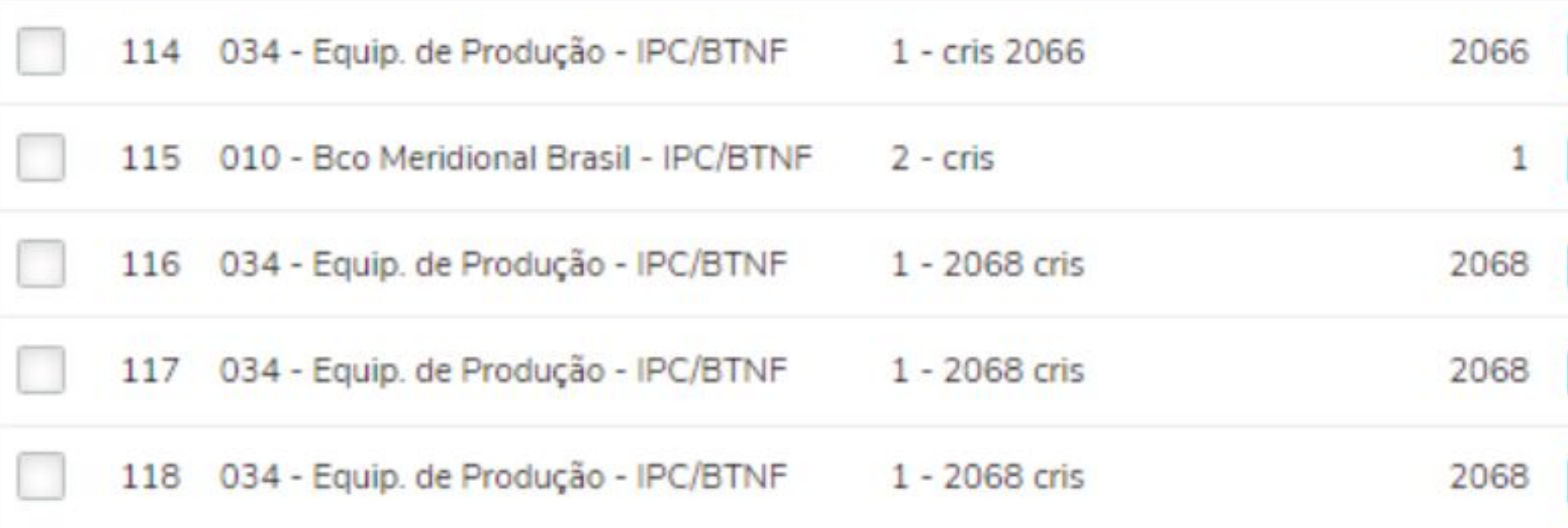

#### MONITOR DE INTEGRAÇÃO ATIVO FIXO

Monitor de Integração Ativo Fixo Detalhes da Solicitação

#### Detalhes da Solicitação

#### Descrição Erro

Processo finalizado com erros. Arquivo com erros gerado no diretório: C:\rpw\_vigia\_8480\spool/tar\_baixa.log Erro Envio Email: Não foi possível enviar mensagem

Detalhes da Solicitação

**Conta Patrimonial** 

**Status** 

034 - Equip. de Produção - IPC/BTNF

**Bem Patrimonial** 1 - cris 2066 Data Solicitação

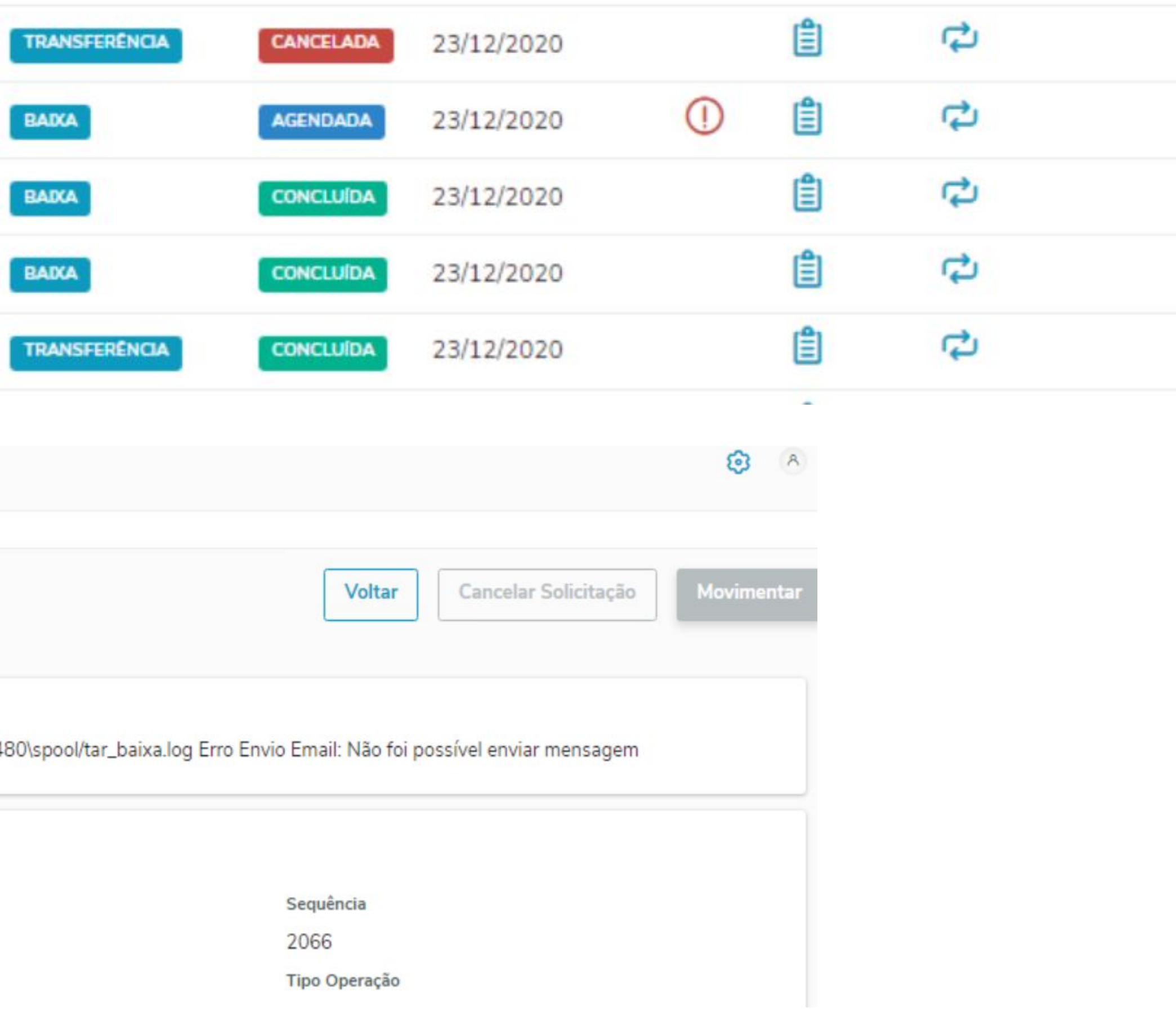

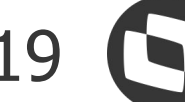

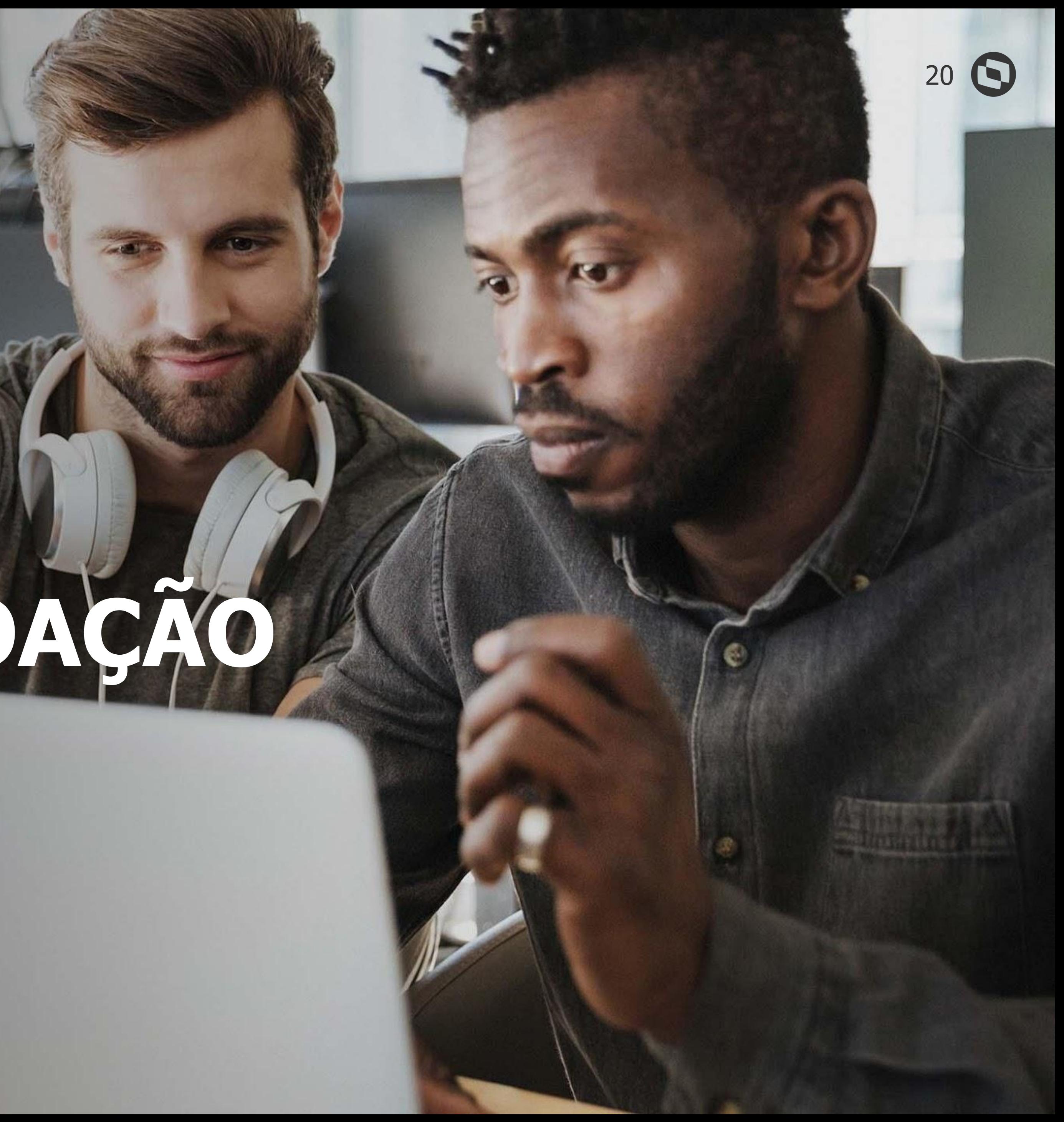

# **BAIXA POR DOAÇÃO**

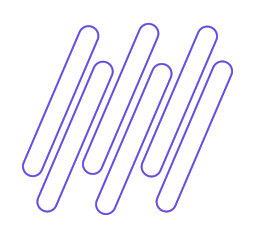

### **Novo Tipo de Baixa do Bem**

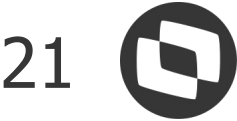

#### Na rotina de baixa de bens patrimoniais temos uma nova modalidade no módulo de Ativo Fixo

chamada **"Baixa Doação".**

 Foi alterado os parâmetros de contabilização, os programas e relatórios do módulo de ativo fixo para que seja possível visualizar a nova movimentação.

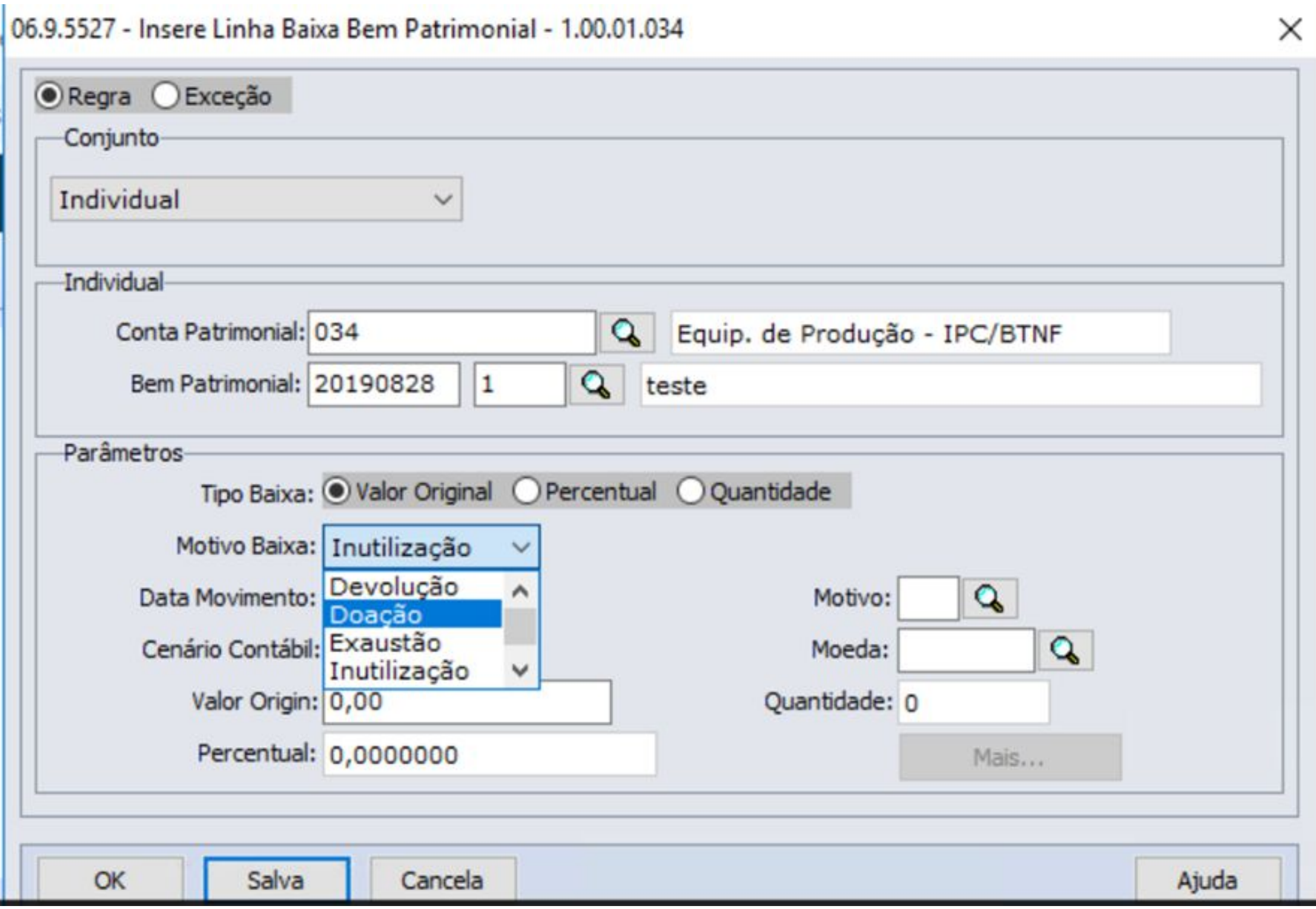

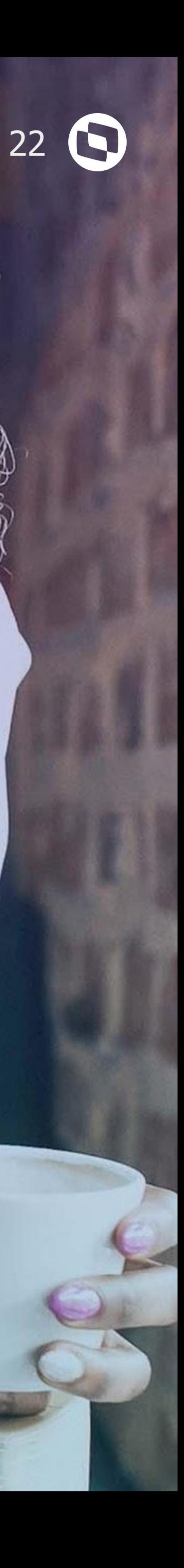

## **IMPOSTO PIS/COFINS NA RECLASSIFICAÇÃO**

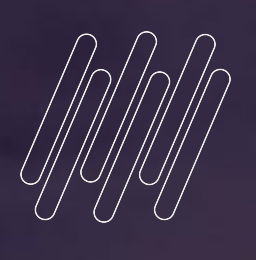

# **04**

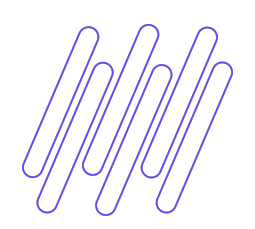

A rotina de reclassificação foi alterada para permitir informar valores de PIS e COFINS ao reclassificar um bem.

Somente poderá informar para bens que não tem crédito de Pis/Cofins informados na implantação.

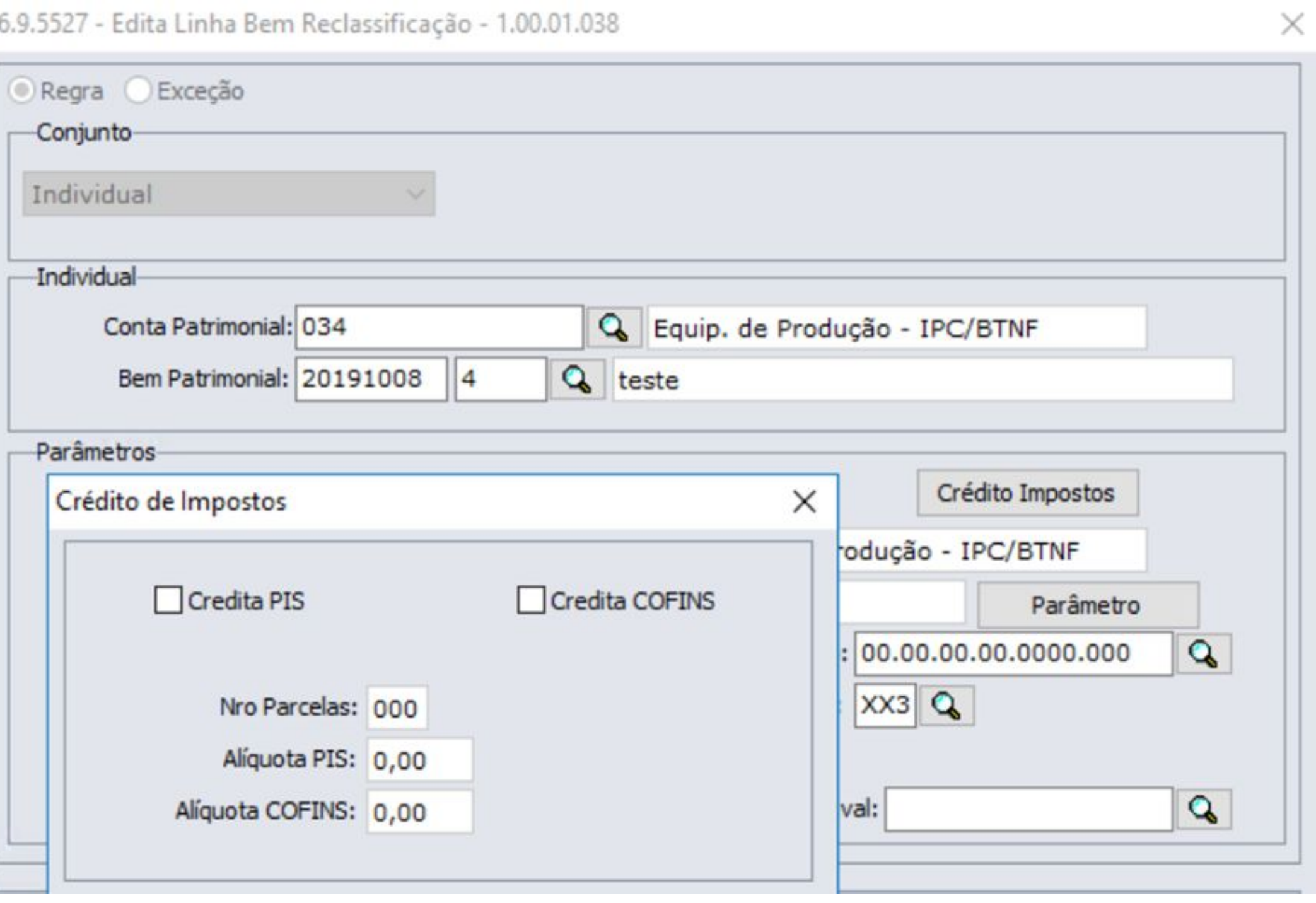

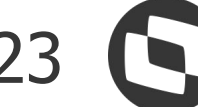

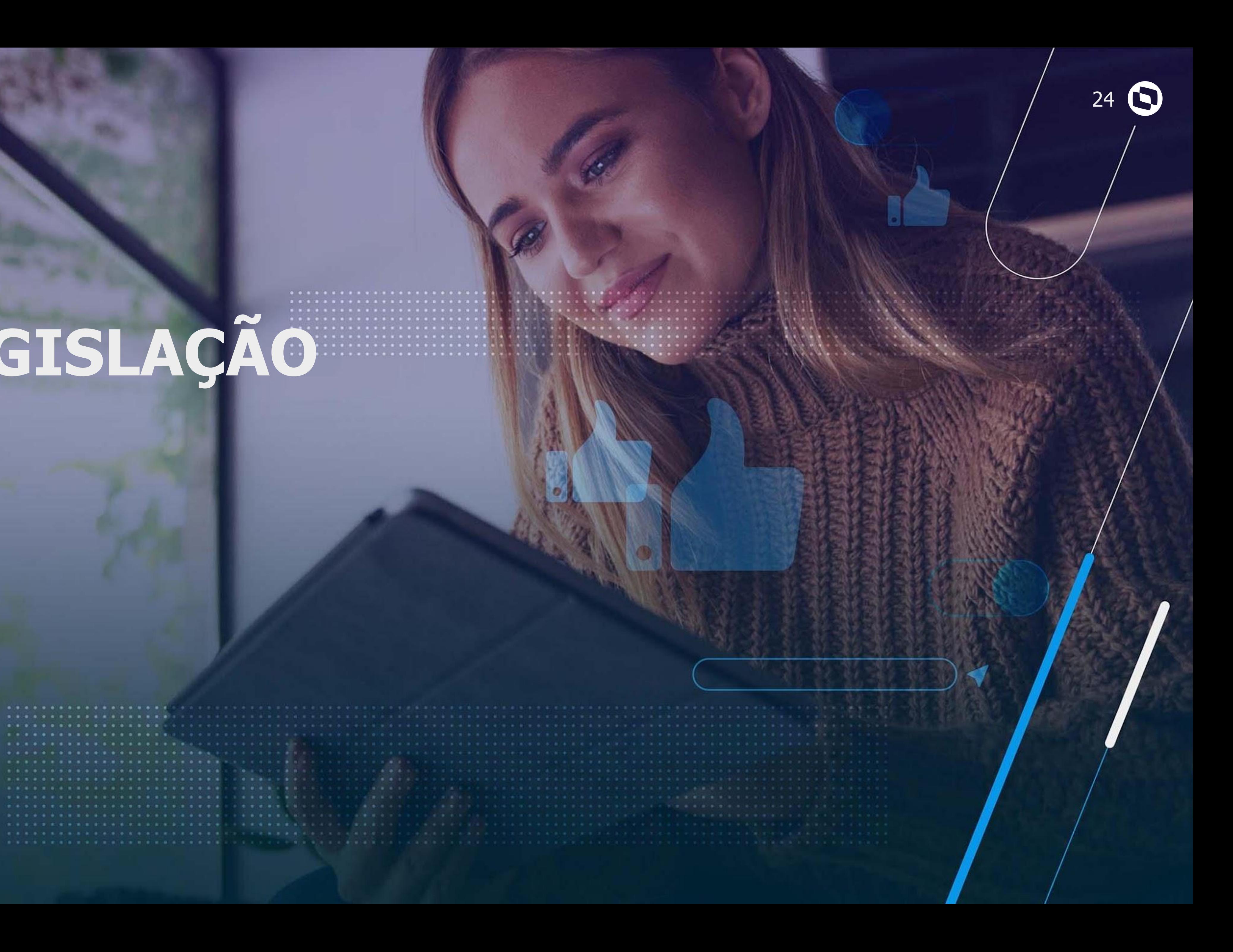

## **LEGISLAÇÃO**

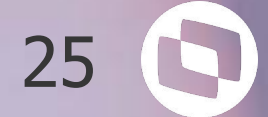

## **IFRS16 - CPC06 ( R2 )**

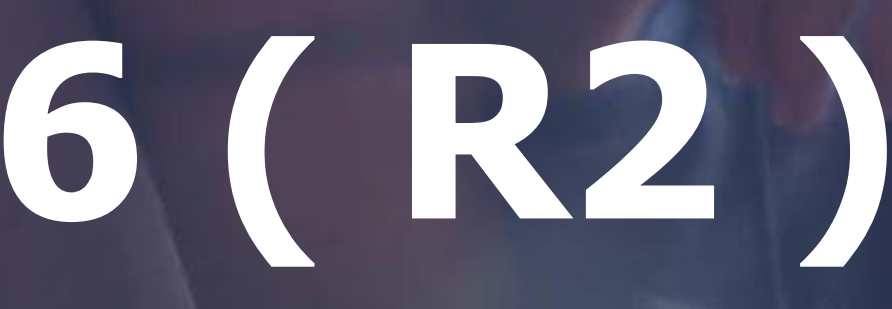

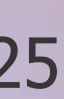

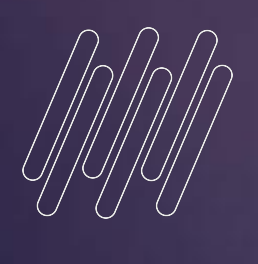

# 

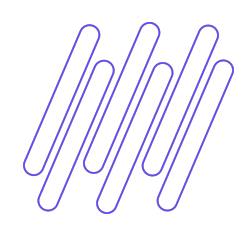

## **IFRS 16 - CPC06 ( R2)**

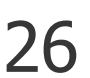

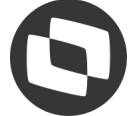

#### É o controle dos arrendamentos/aluguéis dentro do Ativo Imobilizado da empresa Locatária, como se o bem arrendado/alugado fizesse parte do patrimônio da mesma, tratando toda a

 $\times$ 

卪

contabilização destes bens.

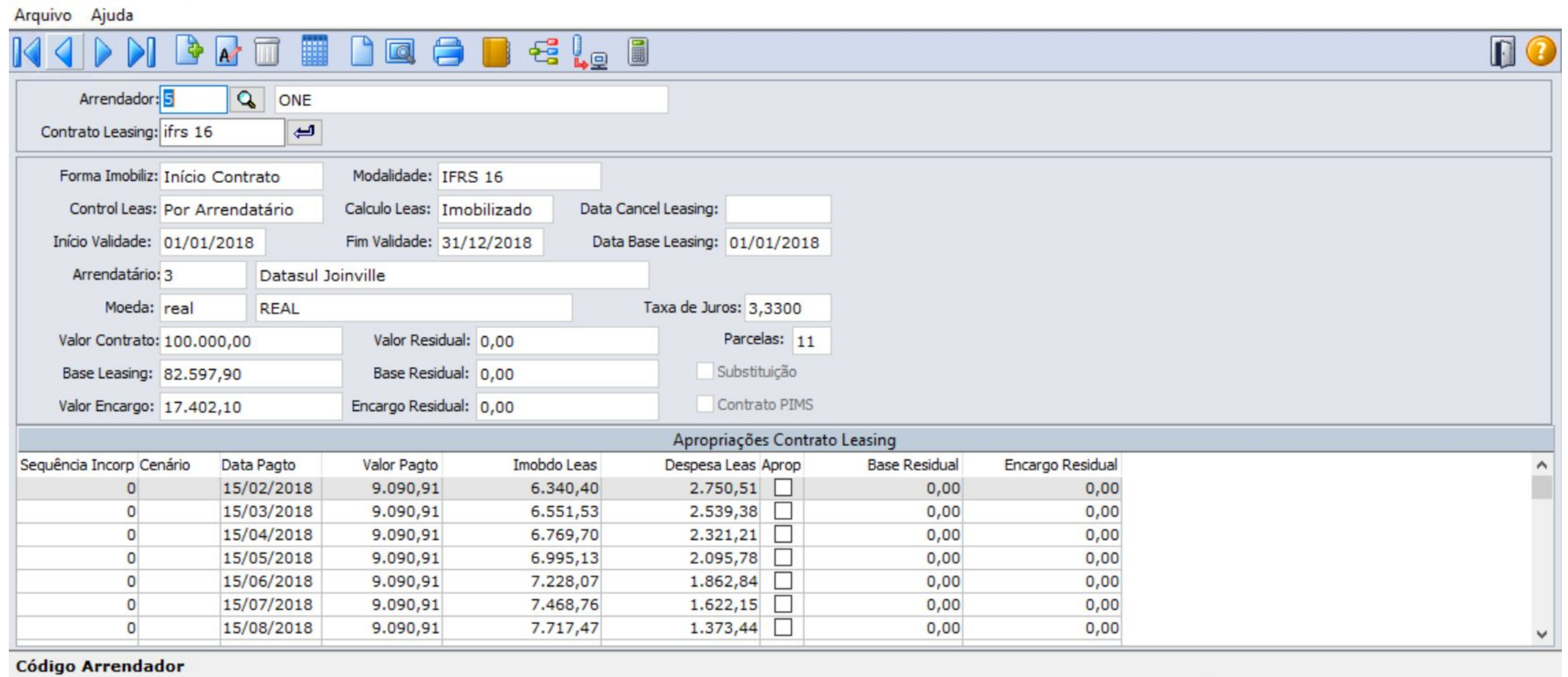

06.9.5527 - Manutenção Contratos Leasing - 1.00.00.022

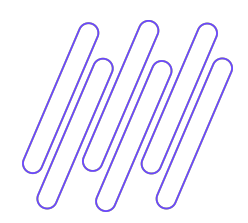

## **IFRS 16 - Principais Características**

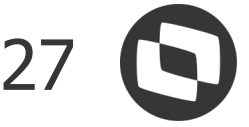

- Contratos de longo prazo (12m ou mais)
- Ativos de alto valor
- Cálculo do valor presente (imobilizado)
- Taxa de juros no contrato (encargos)
- Separação em contas de curto e longo prazo
- Controle do valor residual do contrato
- Reajuste dos contratos
- Cancelamento dos contratos

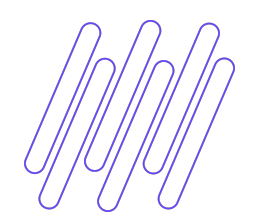

## **IFRS 16 - Integrações**

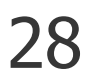

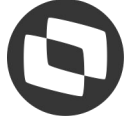

- Contas a pagar gera títulos para pagamento
- Recebimento Permite vincular nota ao contrato
- Contabilidade Contabiliza as movimentações

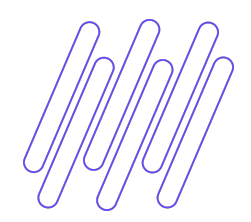

### **IFRS 16 - No Produto** <sup>29</sup>

- Arrendador/Arrendatário (fornecedor/estab)
- Parâmetros contabilização(ativo/contas a pagar)
- Tipo de cálculo
- Implantação do contrato
- Implantação do bem

<https://tdn.totvs.com/pages/releaseview.action?pageId=520664799>

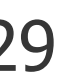

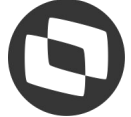

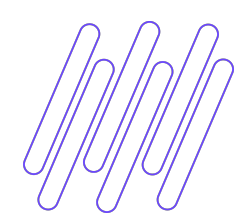

● Integração dos títulos/Recebimento <https://tdn.totvs.com/pages/releaseview.action?pageId=520664899>

● Reajuste do contrato <https://tdn.totvs.com/pages/releaseview.action?pageId=520664846>

● Cálculo das apropriações

- Cancelamento do contrato <https://tdn.totvs.com/pages/releaseview.action?pageId=520665530>
- Consulta/Relatório

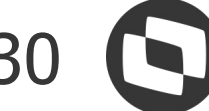

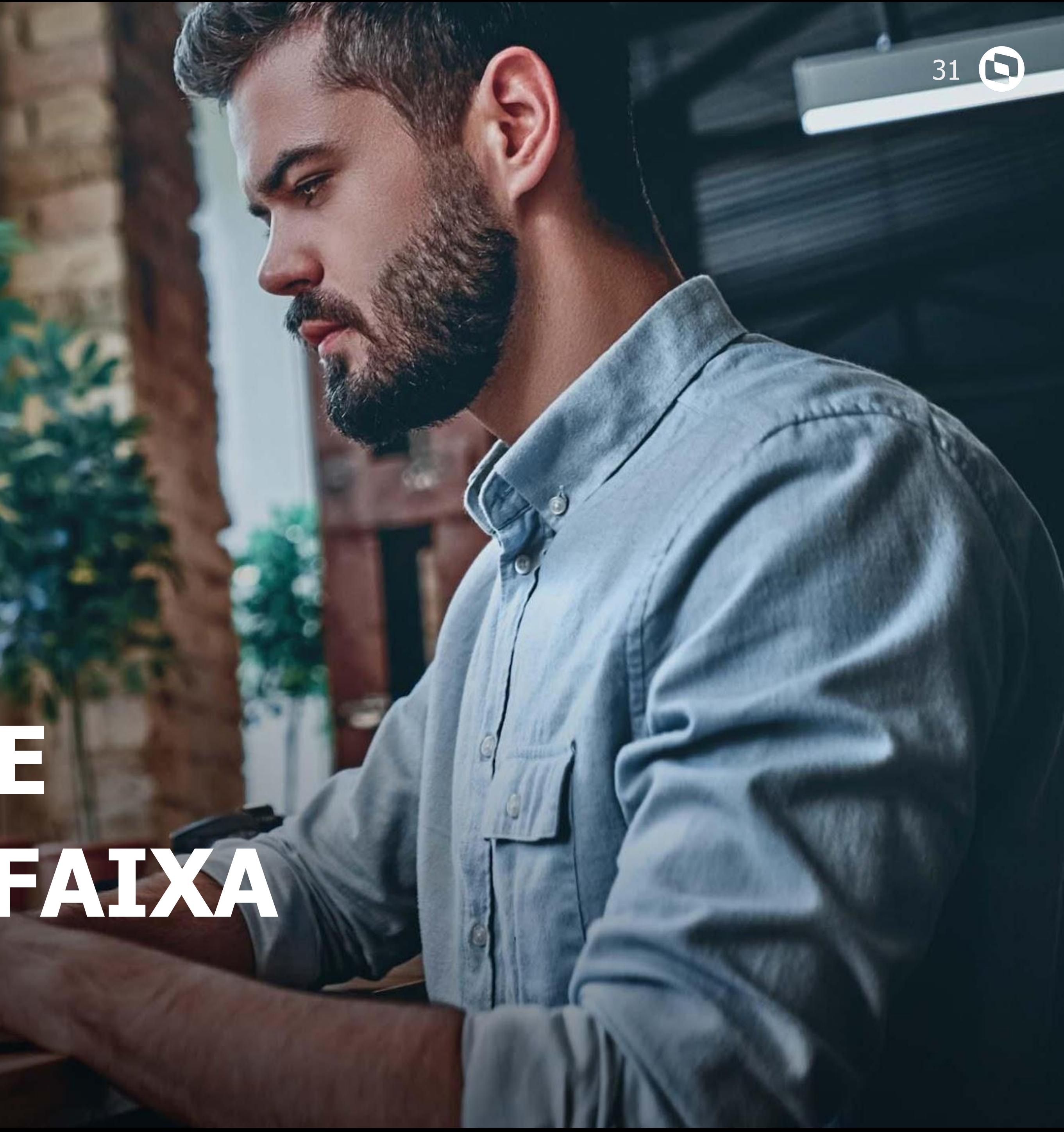

## **REAJUSTE DE CONTRATOS DE LEASING POR FAIXA**

**02**

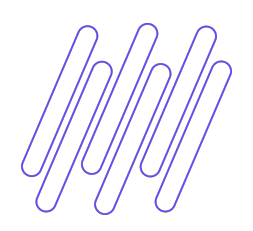

### **Reajuste de Contratos de Leasing por Faixa**

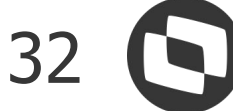

No sistema a opção de Reajuste existe dentro do cadastro do contrato sendo executado contrato por contrato.

Para melhorar essa rotina foi criada a rotina de Reajuste de Contratos Leasing por Faixa.

Nela poderá executar o Cálculo ou a Exclusão de Reajuste por faixa de contratos.

Poderá também utilizar uma planilha com a relação dos contratos para realizar o cálculo ou a exclusão.

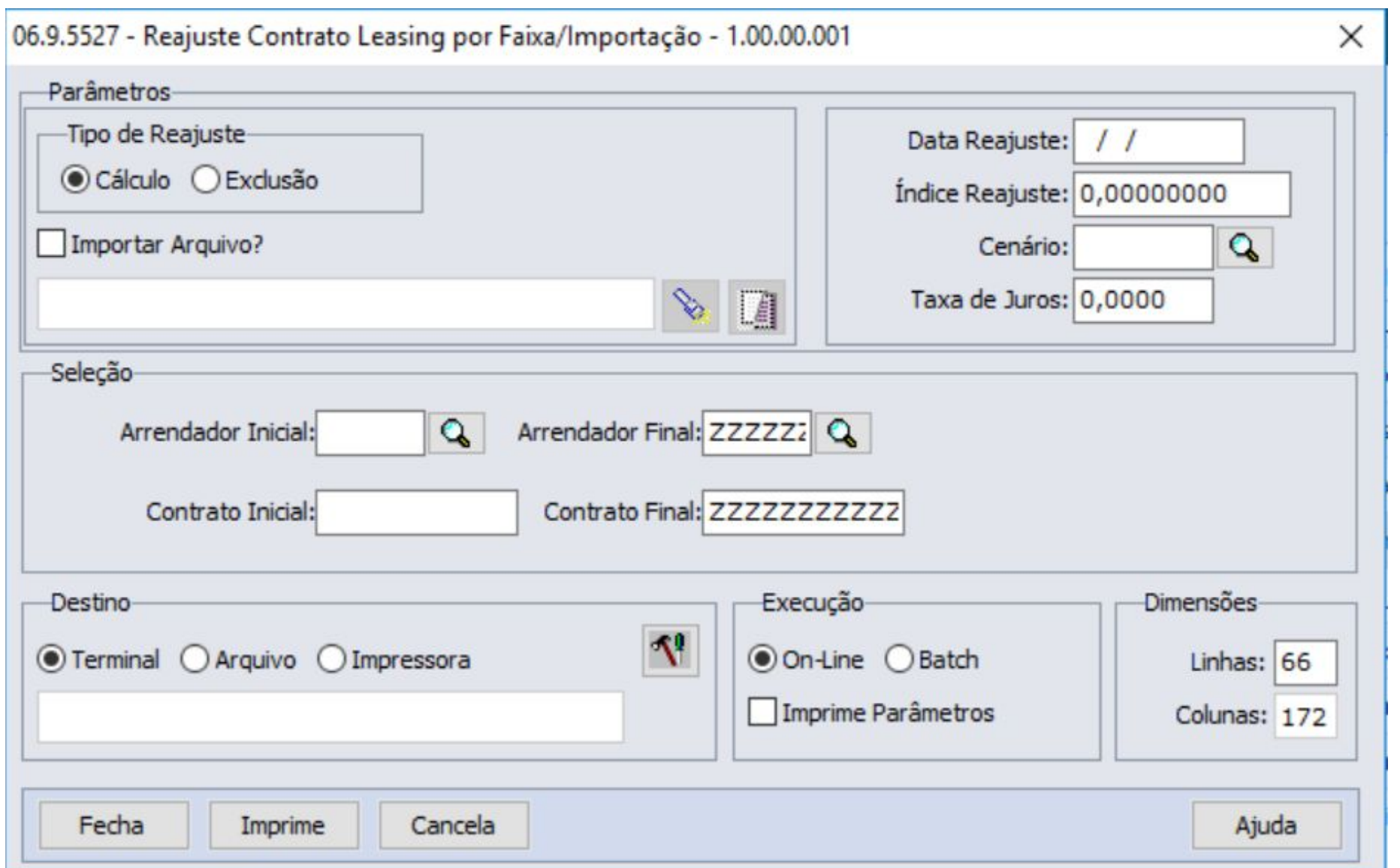

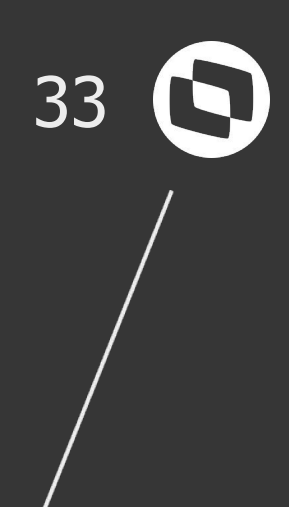

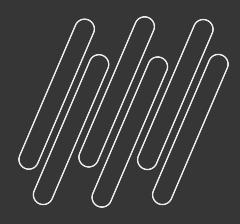

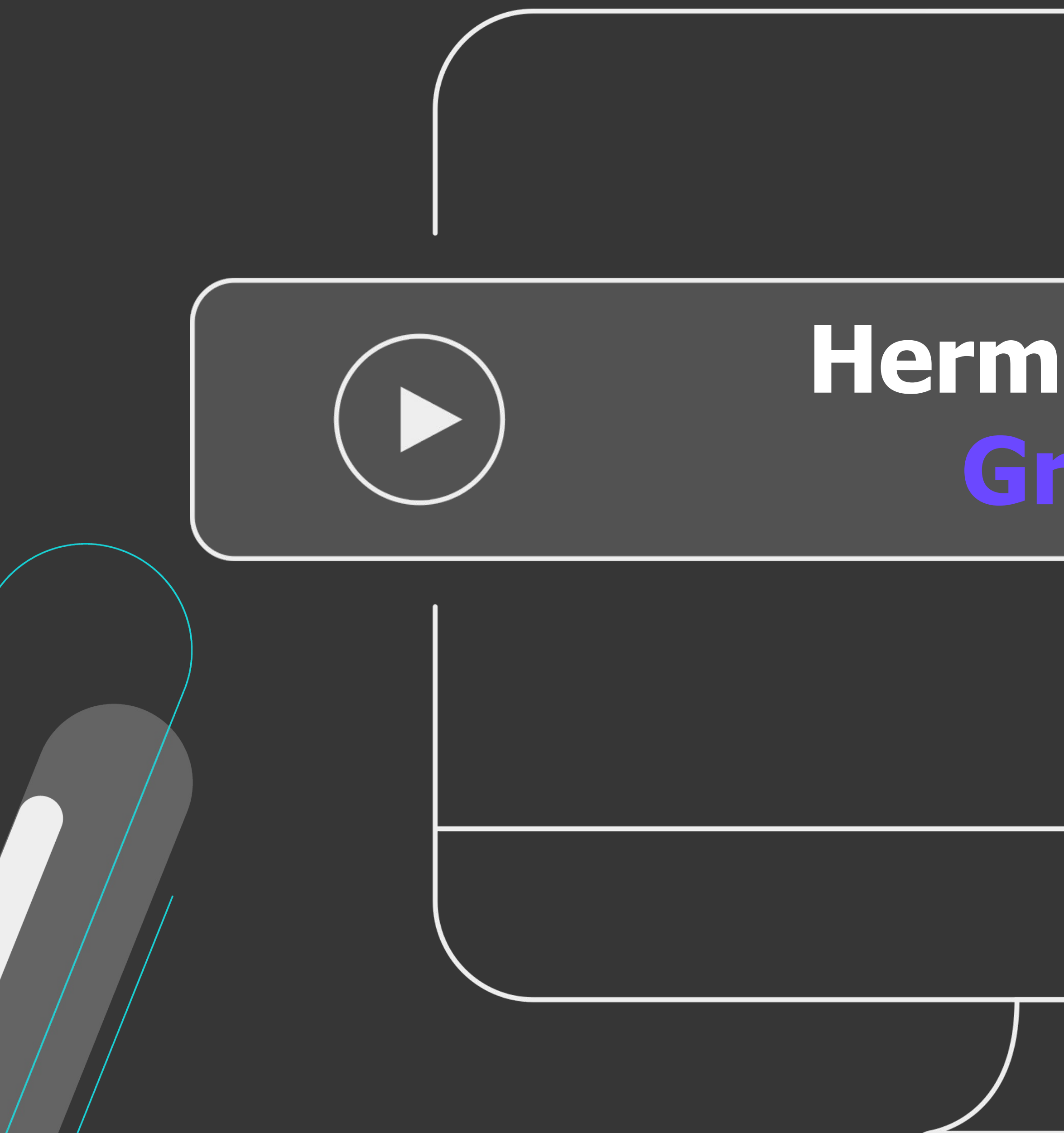

# **Hermes Pardini**

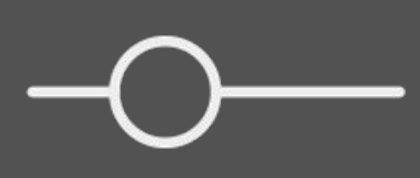

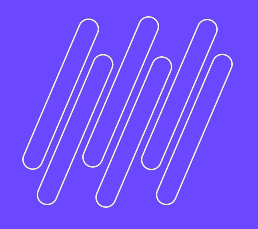

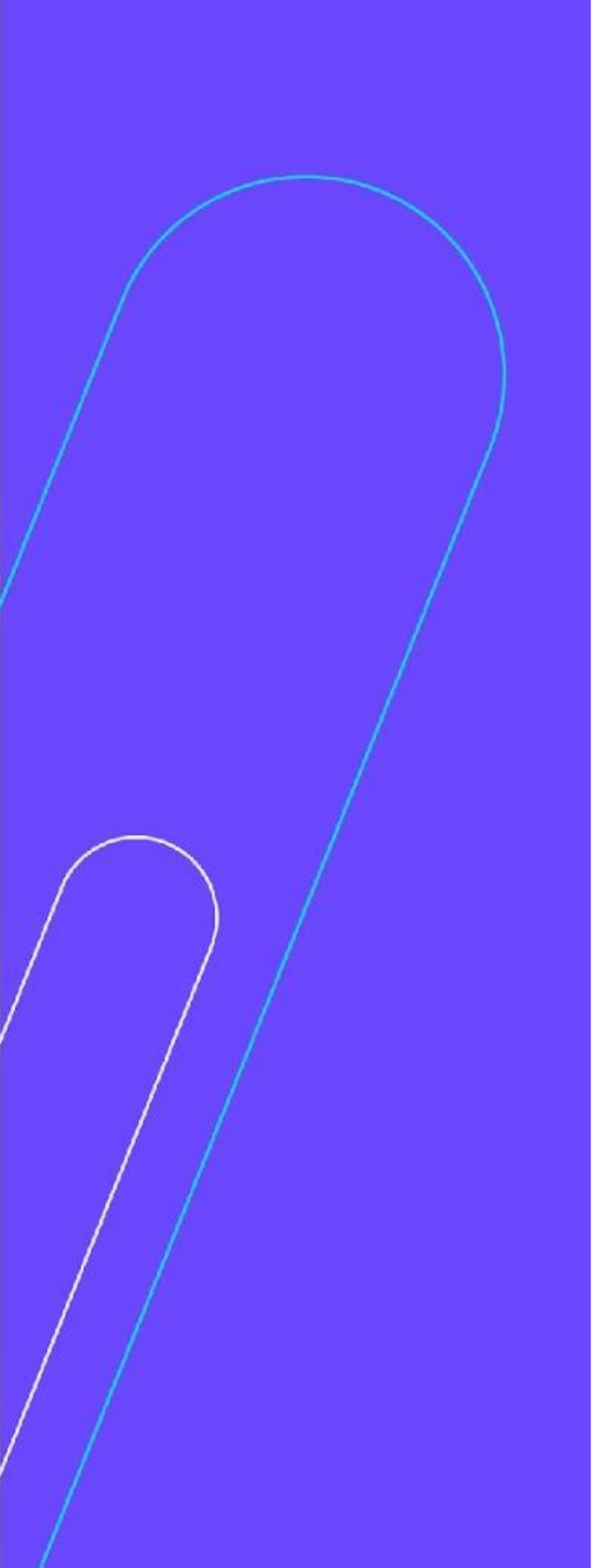

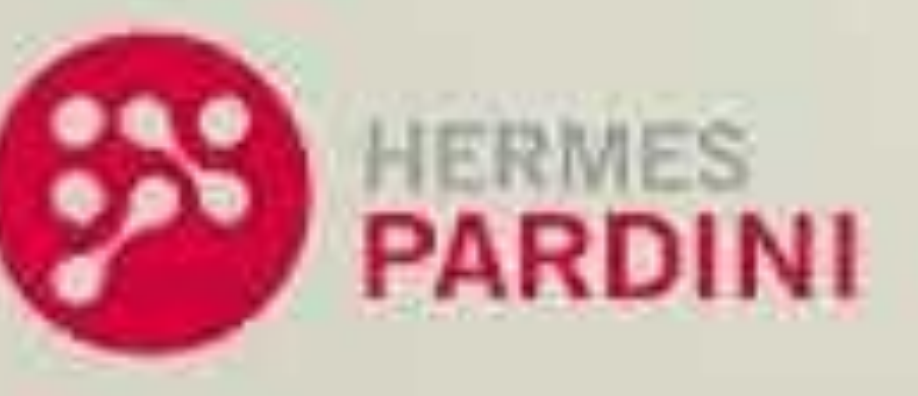

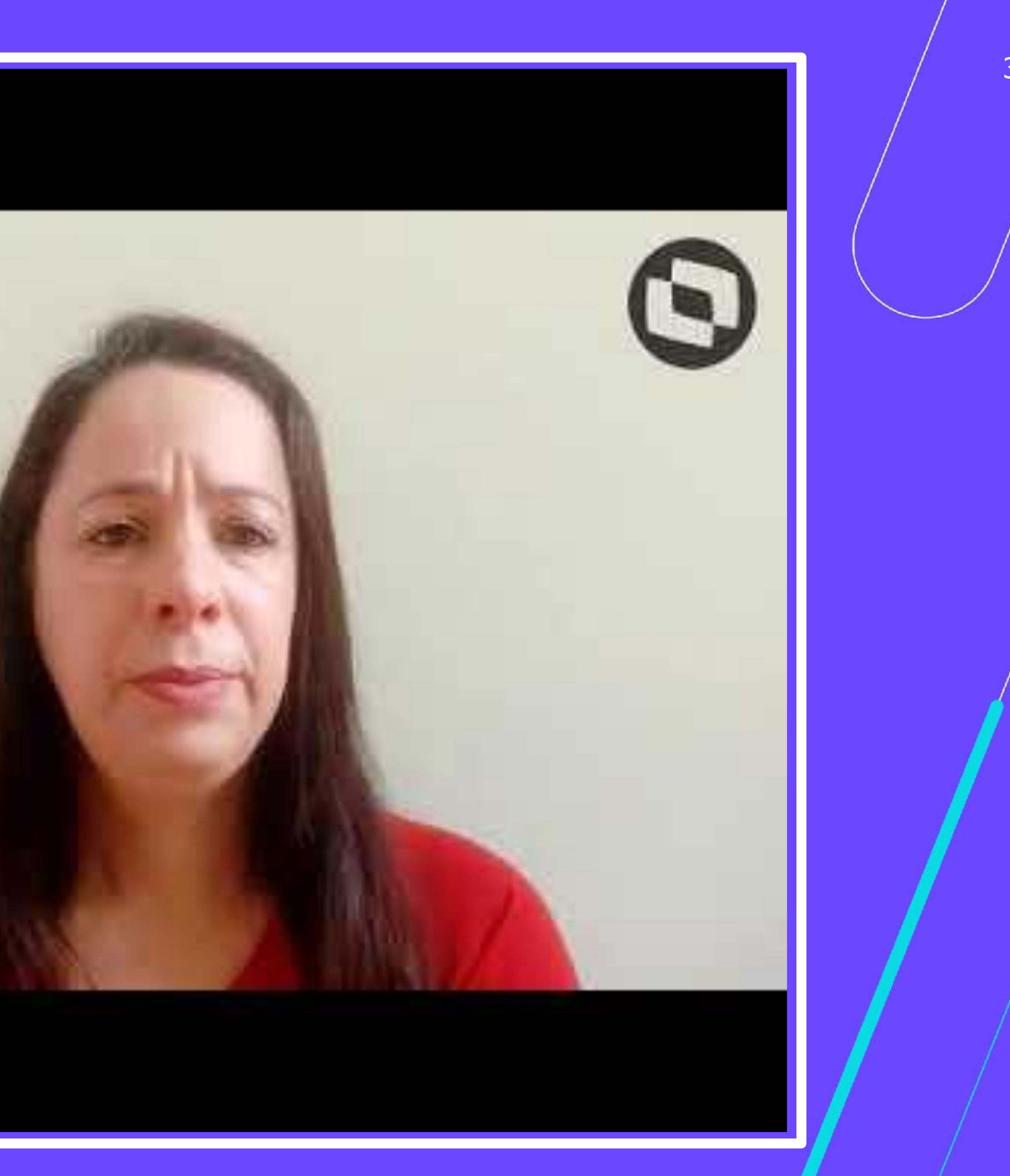

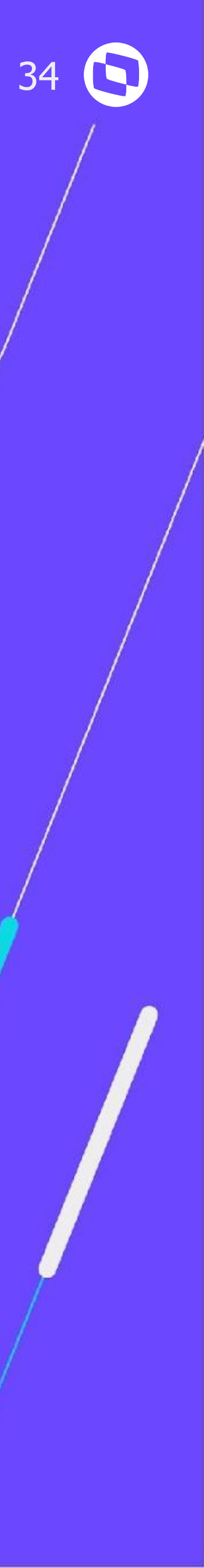

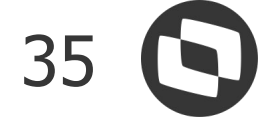

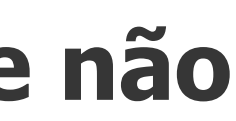

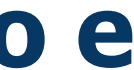

**Para o controle de IFRS16 no sistema o que não é verdade ?**

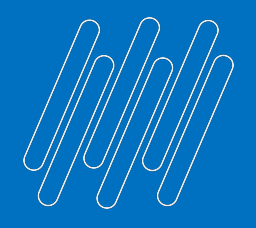

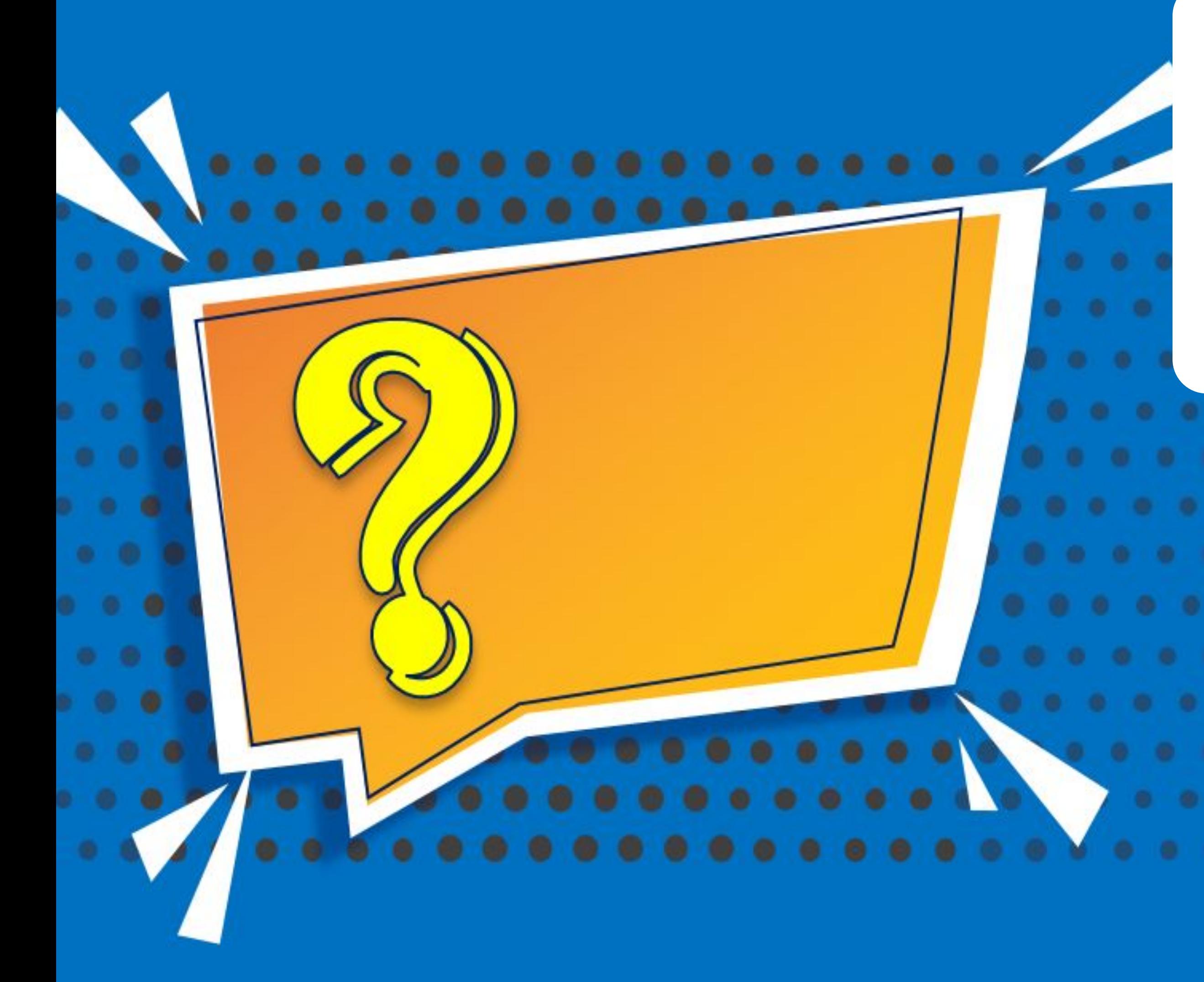

## **QUIZZ JORNADA DA CONTROLADORIA**

**A. Existe o cálculo do Valor Presente**

**B. Tem a separação em contas de curto e longo prazo**

**C. O residual não é controlado**

![](_page_35_Picture_1.jpeg)

![](_page_35_Figure_2.jpeg)

## O QUE VEM PELA FRENTE?

![](_page_35_Picture_5.jpeg)

 $\bigcirc$ 

![](_page_35_Picture_8.jpeg)

TRANSFORMAÇÃO DIGITAL

![](_page_36_Picture_2.jpeg)

## **INVENTÁRIO ATIVO FIXO EM HTML**

<u> de grec</u>

# **01**

![](_page_37_Picture_8.jpeg)

#### **Objetivo**

![](_page_37_Picture_46.jpeg)

*Otimizar o processo de abertura e fechamento de inventário de bens proporcionando mais agilidade e segurança na conferência dos ativos*

![](_page_37_Picture_47.jpeg)

![](_page_37_Picture_0.jpeg)

### **Novos Desenvolvimentos Inventário do Ativo Fixo em HTML**

![](_page_37_Picture_2.jpeg)

![](_page_38_Picture_10.jpeg)

**Geração de lista com bens do sistema para serem inventariados**

**Importação de planilha com os bens conferidos**

![](_page_38_Picture_6.jpeg)

**Integrado com rotinas de movimentação do ativo fixo para baixas e transferências**

**Communication** 

![](_page_38_Figure_0.jpeg)

**Novos Desenvolvimentos Inventário do Ativo Fixo em HTML**

#### **Principais Funcionalidades**

![](_page_39_Picture_11.jpeg)

![](_page_39_Picture_12.jpeg)

![](_page_39_Picture_13.jpeg)

#### **Armazenar mais de uma foto por bem**

**Parametrização de aprovações para o inventário**

**Acompanhar pendências e consultar bens** 

**já** 

**inventariados**

**Atualização automática para os bens conciliados**

![](_page_39_Figure_0.jpeg)

### **Novos Desenvolvimentos Inventário do Ativo Fixo em HTML**

**Geração e envio do termo de finalização do inventário para o gestor**

#### **Principais Funcionalidades**

![](_page_40_Figure_0.jpeg)

### **Novos Desenvolvimentos Inventário do Ativo Fixo em HTML** <sup>41</sup>

### **Fluxo Inventário Ativo Fixo**

![](_page_40_Figure_3.jpeg)

![](_page_40_Picture_5.jpeg)

![](_page_40_Picture_6.jpeg)

![](_page_41_Picture_0.jpeg)

### **Novos Desenvolvimentos Inventário do Ativo Fixo em HTML** <sup>42</sup>

● Esta é a tela inicial, que apresenta todos os inventários em processamento ou finalizados, além disso, é possível consultar e editar o inventário.

![](_page_41_Picture_3.jpeg)

![](_page_41_Picture_5.jpeg)

![](_page_41_Picture_6.jpeg)

![](_page_42_Picture_0.jpeg)

● Cadastrar o novo inventário, com objetivo de gerar uma lista de bens a partir das informações parametrizadas.

![](_page_42_Picture_33.jpeg)

![](_page_42_Picture_6.jpeg)

![](_page_42_Figure_7.jpeg)

![](_page_43_Picture_0.jpeg)

● Permite baixar a planilha com os bens parametrizados, e a partir desta listagem, realizar a conferência dos bens em campo.

![](_page_43_Picture_105.jpeg)

![](_page_43_Figure_5.jpeg)

![](_page_43_Picture_7.jpeg)

![](_page_43_Picture_8.jpeg)

![](_page_44_Picture_0.jpeg)

- Tela com a listagem dos bens que foram gerados de acordo com os parâmetros cadastrados.
- Nesta tela será realizada toda a conferência do inventário realizado em campo.
- Opção de importar planilha

![](_page_44_Picture_5.jpeg)

![](_page_44_Picture_8.jpeg)

![](_page_44_Picture_9.jpeg)

![](_page_45_Picture_0.jpeg)

### **Novos Desenvolvimentos Inventário do Ativo Fixo em HTML** <sup>46</sup>

● Importar planilha com os bens que foram conferidos em campo.

![](_page_45_Picture_32.jpeg)

Cancelar

**Confirmar** 

![](_page_45_Picture_8.jpeg)

![](_page_45_Picture_9.jpeg)

![](_page_46_Picture_0.jpeg)

## **Novos Desenvolvimentos Inventário do Ativo Fixo em HTML** <sup>47</sup>

- Tela de detalhe de um bem que foi importado pela planilha.
- É possível editar as informações cadastrais.

![](_page_46_Picture_31.jpeg)

![](_page_46_Picture_6.jpeg)

![](_page_47_Picture_0.jpeg)

● Após a importação da planilha, é realizada a conciliação automática dos bens físicos com os bens do sistema.

![](_page_47_Picture_89.jpeg)

![](_page_47_Figure_5.jpeg)

![](_page_47_Picture_7.jpeg)

![](_page_47_Picture_8.jpeg)

![](_page_48_Picture_0.jpeg)

## **Novos Desenvolvimentos Inventário do Ativo Fixo em HTML** <sup>49</sup>

● Tela que permite realizar a transferência interna ou externa de um bem.

![](_page_48_Picture_3.jpeg)

![](_page_48_Picture_5.jpeg)

![](_page_49_Picture_0.jpeg)

● Se o inventário foi parametrizado para Enviar Aprovação para Gestor, as movimentações de baixa e transferência serão efetivadas após aprovação dos gestores.

![](_page_49_Picture_3.jpeg)

![](_page_49_Picture_7.jpeg)

![](_page_50_Picture_0.jpeg)

## **Novos Desenvolvimentos Inventário do Ativo Fixo em HTML** 51 (51 C)

● Após a conferência de todos os bens do inventário, será possível enviar um termo de finalização para os gestores.

![](_page_50_Picture_3.jpeg)

![](_page_50_Picture_45.jpeg)

![](_page_50_Picture_6.jpeg)

![](_page_51_Picture_0.jpeg)

![](_page_51_Picture_6.jpeg)

![](_page_51_Picture_7.jpeg)

#### **Integração APP Meus Ativos**

Permitir realizar a conferência dos bens em campo, através do APP Meus Ativos, substituindo os aparelhos coletores de dados, evitando a necessidade de comprar leitores e tornando o processo mais eficiente e integrado com o módulo Ativo Fixo.

![](_page_52_Picture_0.jpeg)

## **OBRIGADO**

![](_page_52_Picture_2.jpeg)

- Tecnologia + Conhecimento são nosso DNA.
- O sucesso do cliente é o nosso sucesso.
- Valorizamos gente boa que é boa gente.

![](_page_52_Picture_9.jpeg)

![](_page_52_Picture_10.jpeg)

![](_page_52_Picture_11.jpeg)

![](_page_52_Picture_7.jpeg)

#### **EUNICE R. VENTURA SCHILIPAKE** Área Controladoria Datasul Contato (47) 2101-7282 eunice@totvs.com.br